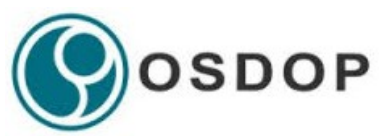

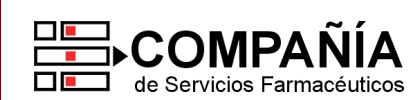

**CÓDIGO DE ENTIDAD: 450 ANEXO I – CIRCULAR 912/13** 

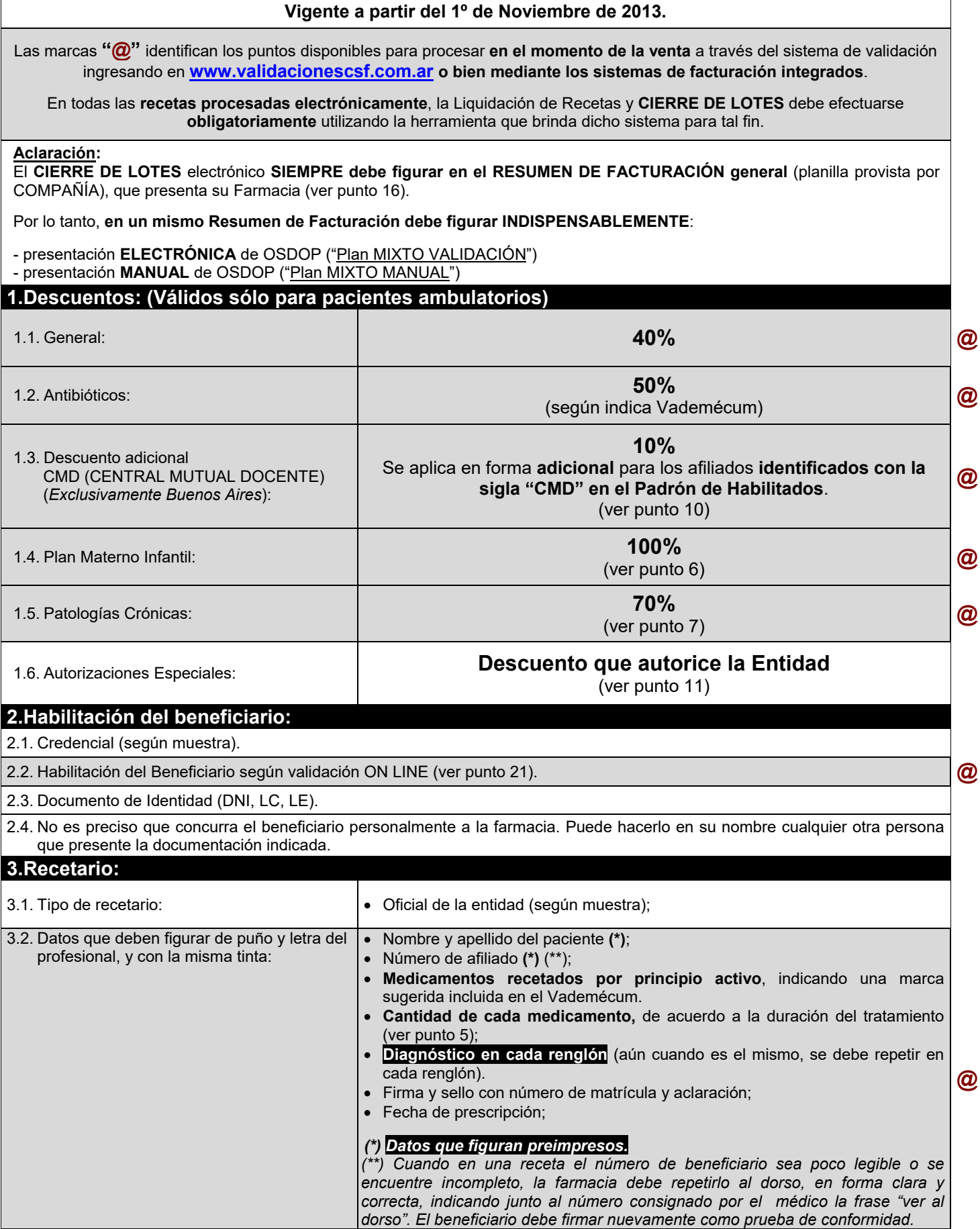

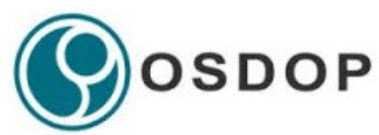

#### **CÓDIGO DE ENTIDAD: 450 ANEXO I – CIRCULAR 912/13**

#### **4.Validez de la receta:**

El día de la prescripción y los **30** días siguientes.

Cabe mencionar que el recetario cuenta con una validez de 90 días entre su emisión y la prescripción por parte del profesional. **@**

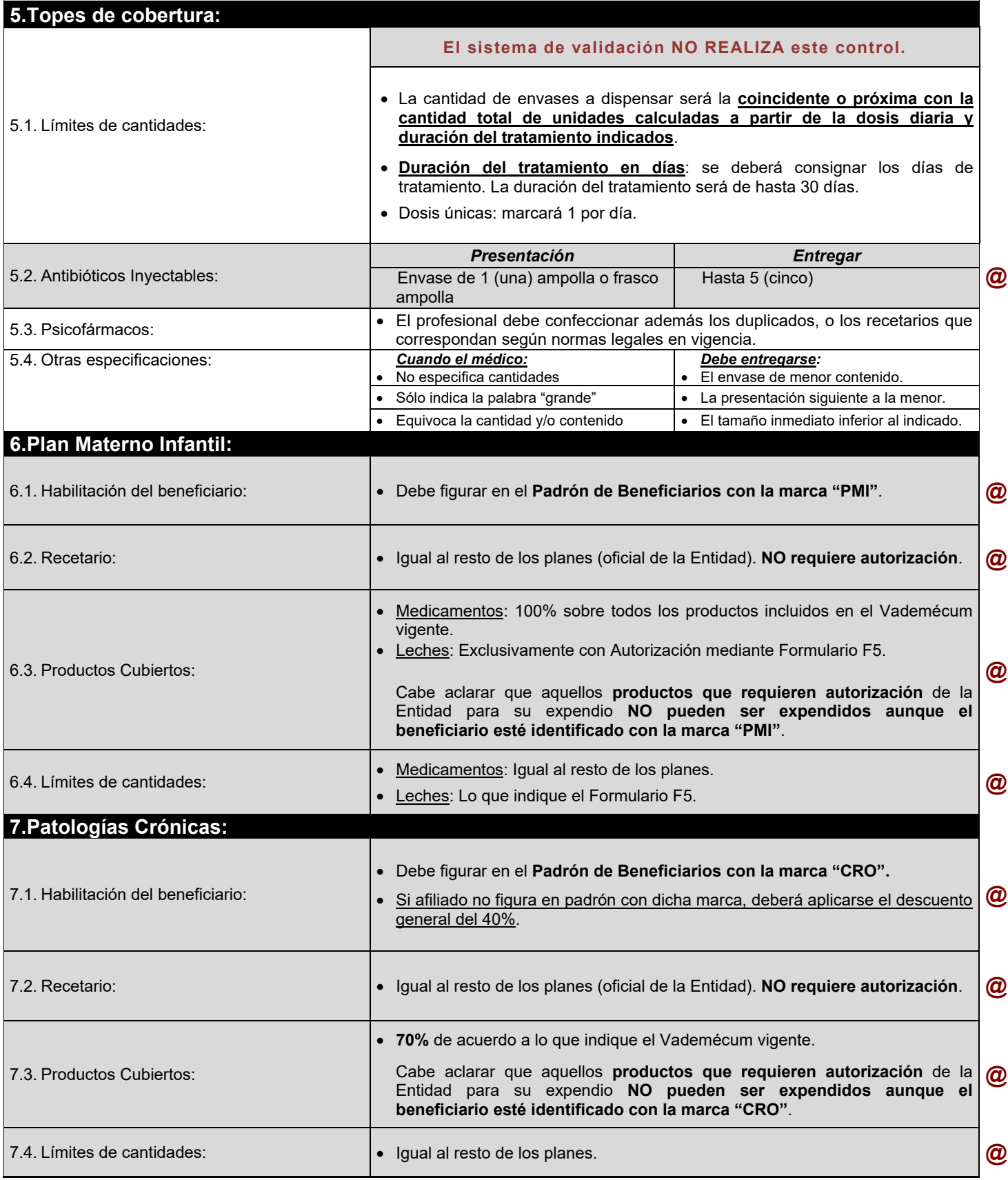

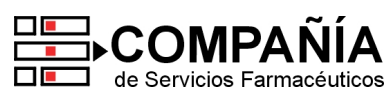

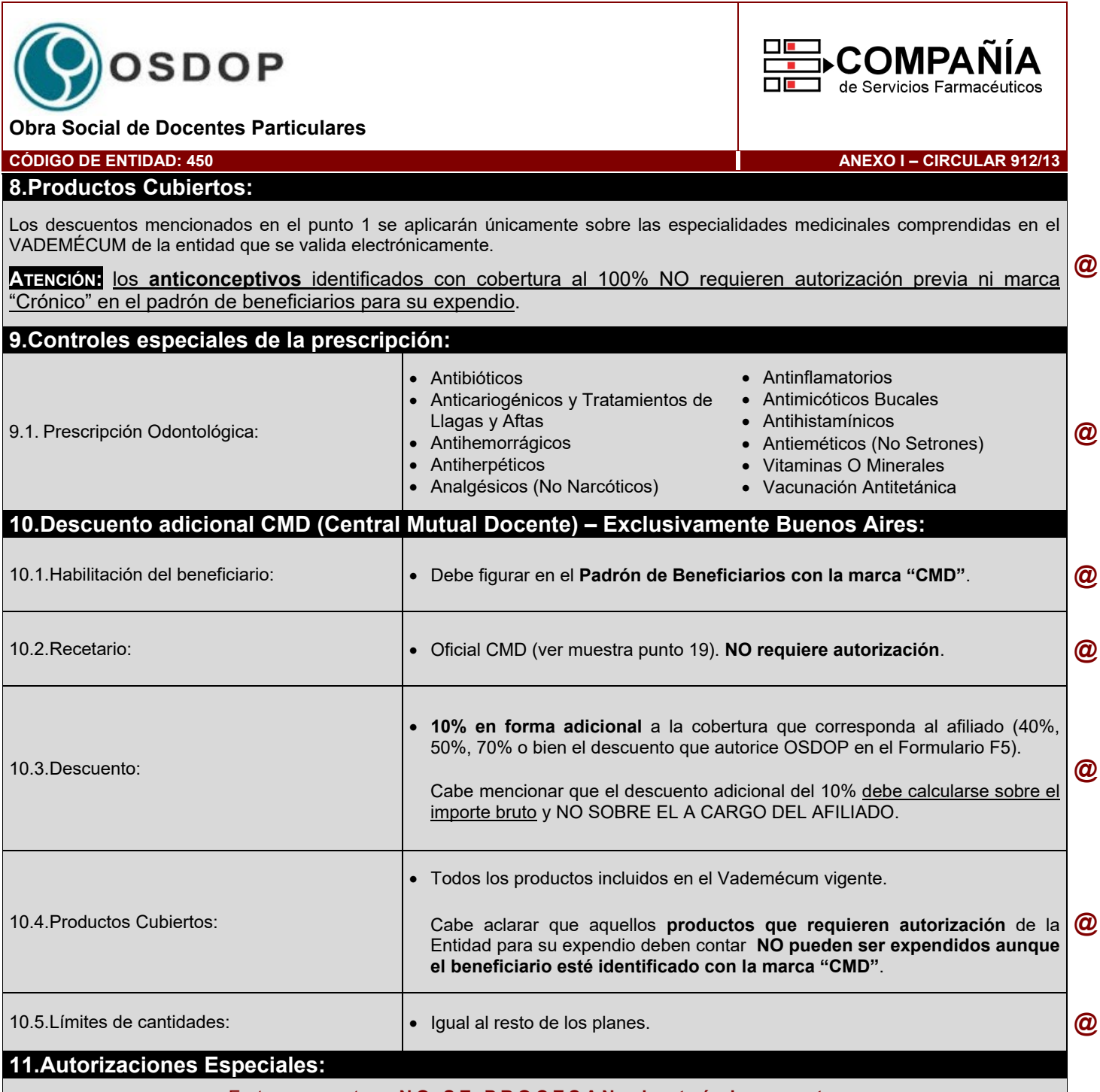

#### Estas recetas **NO SE PROCESAN electrónicamente**

Sólo podrán expenderse recetas que NO cumplan con todos los requisitos (Ej.: productos no cubiertos, límites de cantidades, productos que requieran autorización, afiliados fuera de padrón, etc.) cuando se hallen autorizadas mediante el "Formulario de autorización F5" (ver muestra punto 20).

El **"Formulario de Autorización F5"** debe ser presentado **siempre junto con el recetario oficial que autoriza**. Para ello, debe corroborarse la leyenda *BONO DE FARMACIA Nº XXXXX***"**.

En los casos en que el **recetario no sea oficial**, podrá dispensarse el medicamento siempre que el F5 cuente con **firma y sello original del Delegado de la Obra Social** correspondiente a la zona.

Aclaraciones adicionales:

- Plazo de validez del formulario: **30 días** desde la **"Fecha de solicitud"**.
- Porcentaje autorizado: único **porcentaje válido** es el indicado en el **casillero "%Cob"**.
- En caso de que el afiliado figure con la marca "CMD" en el padrón de habilitados, deberá aplicarse 10% adicional al "%Cob" que se indique en el Formulario F5.

#### **12.Medicamentos Faltantes:**

Si por cualquier circunstancia, en la farmacia falta el o los medicamentos indicados por el médico, la farmacia debe obligarse a obtenerlos dentro de las 24 horas de haber sido requeridos por el afiliado, quien debe conocer tal obligación a efectos de concurrir a adquirirlos una vez que haya transcurrido dicho plazo. En ese caso la farmacia no debe retener la receta.

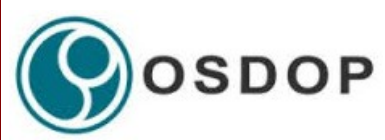

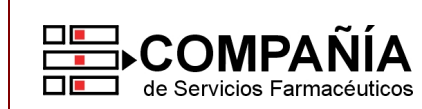

**CÓDIGO DE ENTIDAD: 450 ANEXO I – CIRCULAR 912/13** 

#### **13.Datos a completar por la farmacia:**

**13.1.NÚMERO DE TRANSACCIÓN ON LINE. Debe indicarse en el encabezado de la receta "TR: XXXX", o bien puede imprimirse el comprobante que emite el sistema. @**

#### 13.2.Fecha de venta;

13.3.Si la presentación no contiene numero de troquel, adjuntar código de barras del mismo.

13.4.Importes (unitarios, a cargo del beneficiario, a cargo de la entidad, totales)

- 13.5.La farmacia deberá adjuntar cualquiera de los comprobantes de venta detallados:
	- Ticket fiscal propiamente dicho.
	- Documento no fiscal HOMOLOGADO
	- Duplicado o triplicado del ticket fiscal (idéntico al original pero con una leyenda de fondo "NO FISCAL").
	- Facturas A, B o C.

13.6.Sello de la Farmacia y firma del Farmacéutico;

13.7.Firma, aclaración, documento de identidad y domicilio de quien retira los medicamentos;

#### **14.Recomendaciones Especiales:**

14.1.Colocar en la receta el número de orden correspondiente;

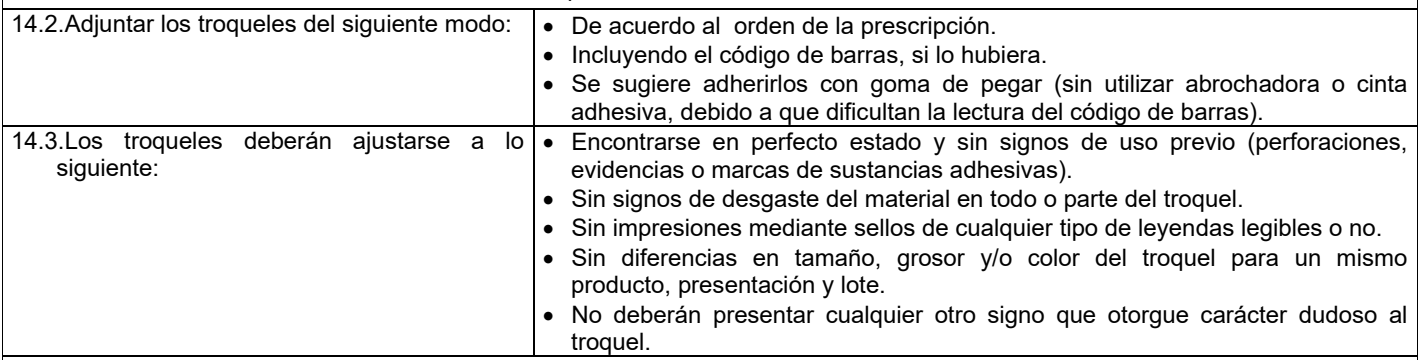

14.4.Las recetas deben presentarse numeradas en forma correlativa.

#### **15.Cierre Electrónico de Lotes:**

**MUY IMPORTANTE:** Todas las **RECETAS PROCESADAS ELECTRÓNICAMENTE** (aún las correspondientes a la cobertura adicional del 10% CMD) deben liquidarse **OBLIGATORIAMENTE** mediante la **herramienta CIERRE DE LOTES** que provee para ello el sistema de validación. **Caso contrario, es motivo de rechazo** de las mismas. Utilice dicha herramienta teniendo en cuenta las indicaciones del Instructivo General del sistema.

Asimismo **es imprescindible IMPRIMIR el Cierre de Lotes** a fin de identificar correctamente la liquidación electrónica en el Resumen de Facturación general (ver punto 16). No deben efectuarse modificaciones manuales (tachaduras ni enmiendas) sobre el Cierre de Lotes que emite el sistema.

#### Aclaración: **la IMPRESIÓN PREVIA del Cierre de Lote NO es válida** para la presentación de recetas:

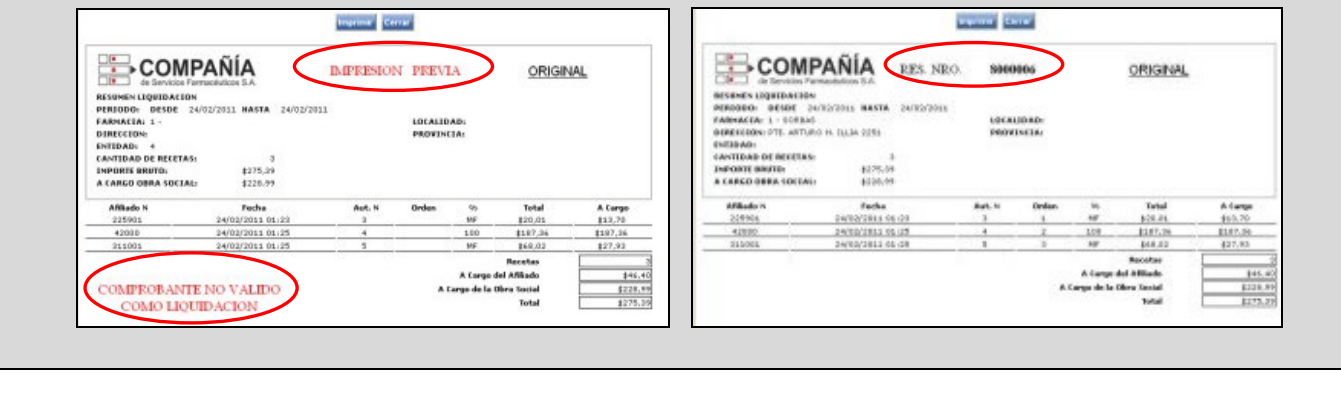

#### **Atención: Las recetas no procesadas electrónicamente (por ejemplo, Autorizaciones Especiales) deben liquidarse a través de la modalidad tradicional de planillas de Compañía (ver punto 16).**

**@**

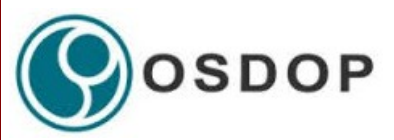

#### **16.Presentación de Recetas no procesadas electrónicamente:**

**Todas las recetas de OSDOP no procesadas electrónicamente deben presentarse bajo un único plan "MIXTO"**. Es decir que estas **liquidaciones MANUALES no deben separarse por porcentaje de descuento.**

El porcentaje de descuento aplicado a cada medicamento debe figurar en el ticket de venta o bien agregado junto a la prescripción en forma manuscrita.

Estos importes deben figurar en la Planilla de Liquidación, así como en el RESUMEN DE FACTURACIÓN, identificando el lote como "PLAN MIXTO".

Asimismo el **Cierre electrónico de Lotes SIEMPRE debe indicarse en el Resumen de Facturación general** (planilla provista por COMPAÑÍA) que presenta su Farmacia, **de igual modo que figuran las recetas sin validación on line**.

Por lo tanto, **en un mismo Resumen de Facturación debe figurar INDISPENSABLEMENTE:**

- presentación **ELECTRÓNICA** de OSDOP (**"Plan MIXTO VALIDACIÓN"**)
- presentación **MANUAL** de OSDOP (**"Plan MIXTO MANUAL"**)

#### **17.Atención de Consultas:**

Sobre otros aspectos referidos a las normas de atención, comuníquese con el Departamento de Atención al Cliente de **COMPAÑÍA** al (011) 4136-9090 – Fax: (011) 4136-9001. E-mail: **[info@csf.com.ar](mailto:info@csf.com.ar)**, de Lunes a Viernes, de 8:30 a 18:30 horas.

Ante dificultades o consultas exclusivamente técnicas fuera de nuestro horario de atención, les solicitamos que envíe un correo electrónico a **[validaciones@csf.com.ar](mailto:validaciones@csf.com.ar)** indicando en el titulo la palabra "Problema" más el código de su Farmacia. **@**

#### **18.Muestra de Credenciales:**

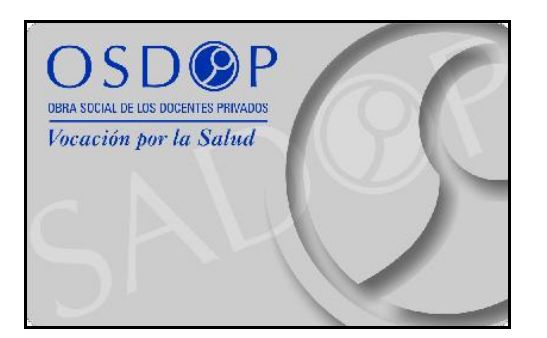

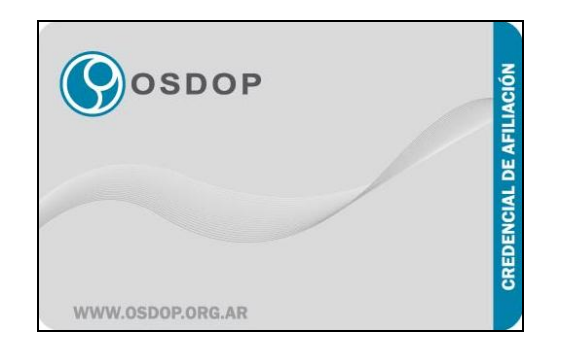

□■

#### **19.Muestras de recetarios:**

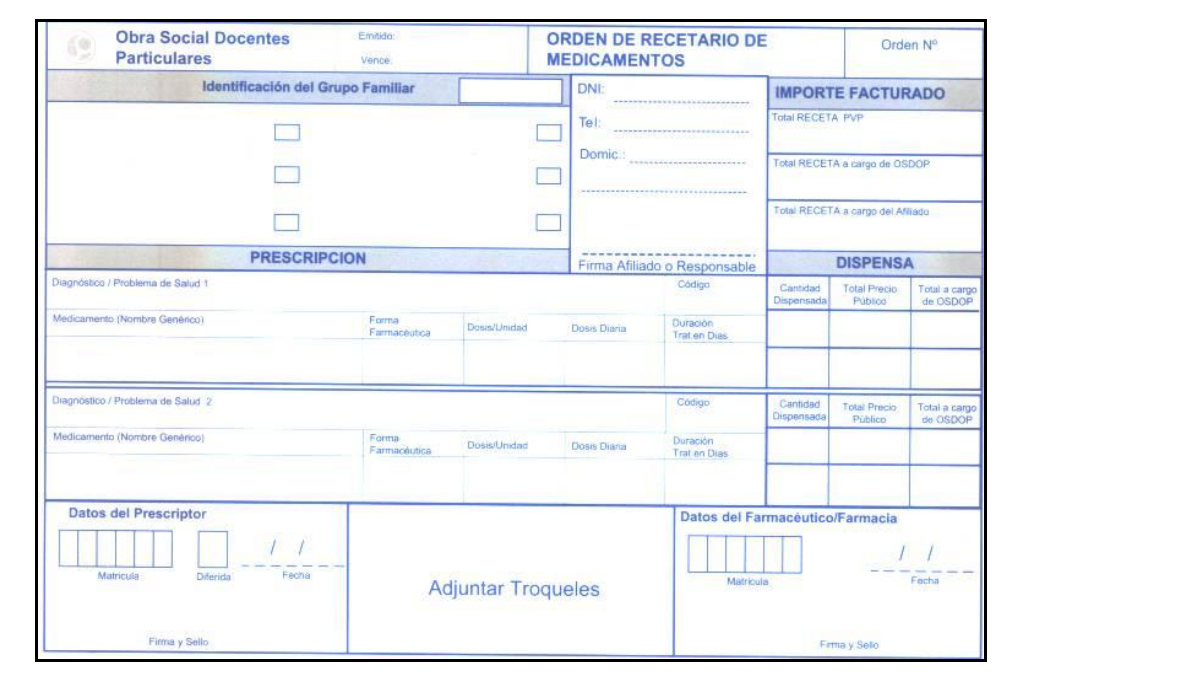

OMPA de Servicios Farmar

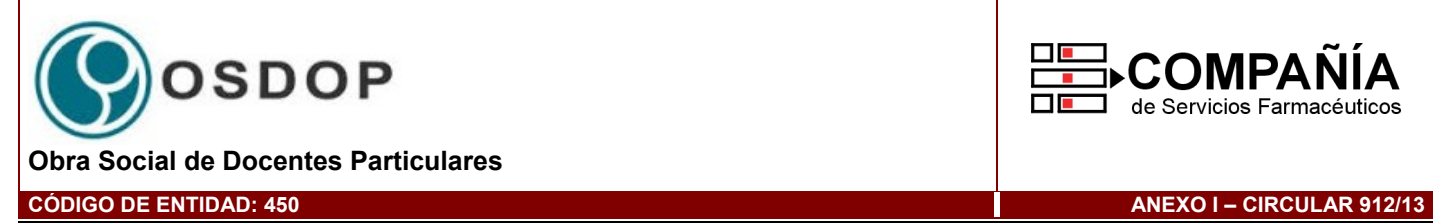

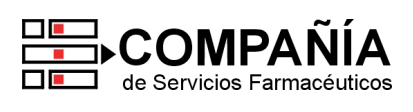

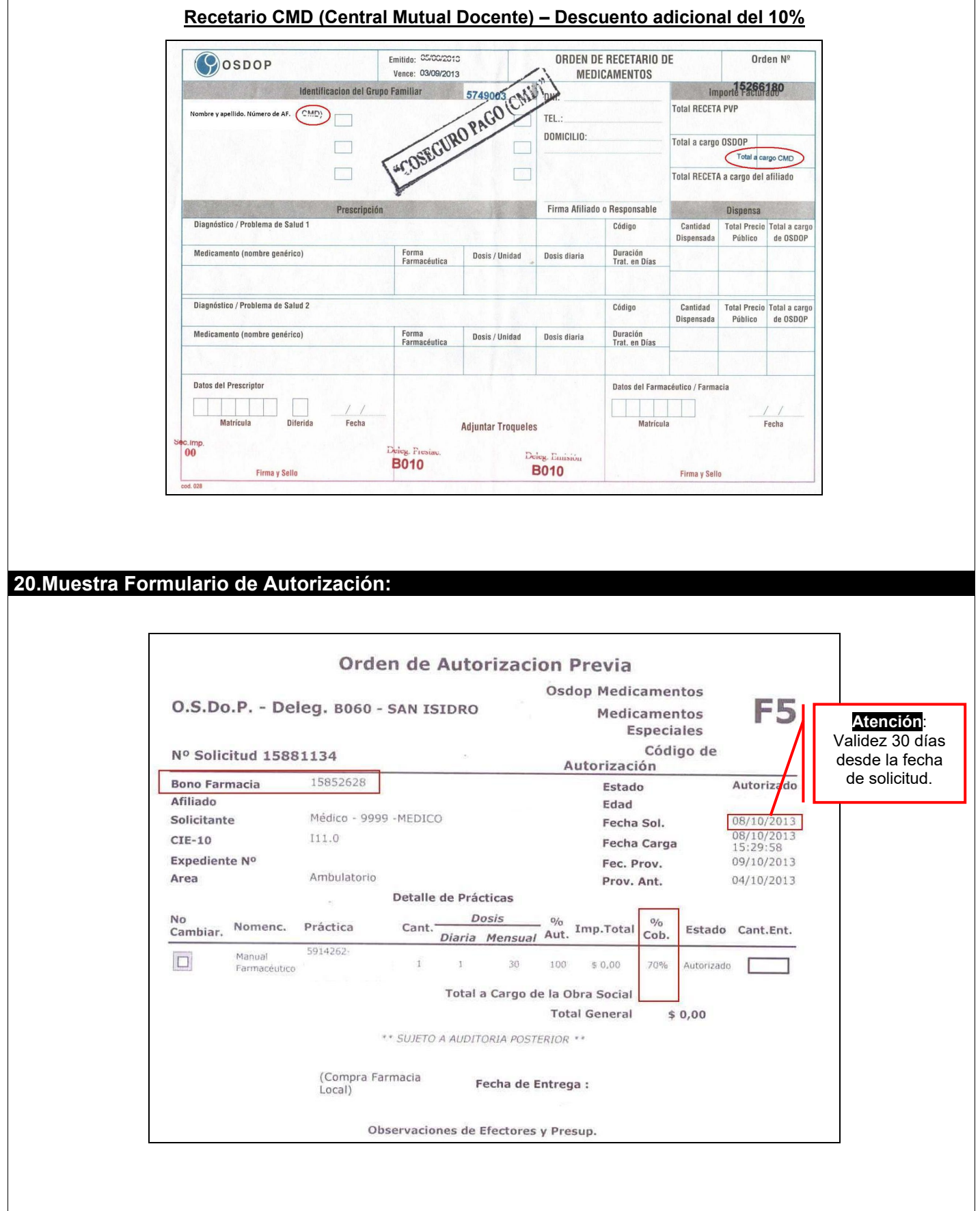

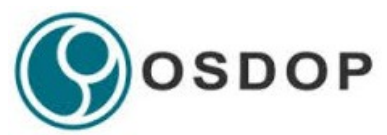

#### **21.Manual de Uso – Archivo de Beneficiarios:**

Detallamos a continuación la información contenida en el Archivo de Beneficiarios Habilitados que se valida electrónicamente:

*Columna Cantidad de caracteres* NÚMERO DE BENEFICIARIO 10 de 1<br>DESCUENTO ADICIONAL CMD 3 de 3 DESCUENTO ADICIONAL CMD CRÓNICO 3 de 3 PLAN MATERNO INFANTIL 3 de 3

Los datos antes mencionados se presentan separados por espacios en blanco, como en el siguiente ejemplo:

2052271508 CMD 2052271509 2052318100 2052399300 CRO 2052399307

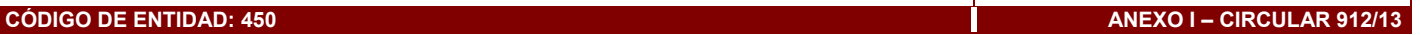

ΜΡΔ

de Servicios Farmacéuticos

□■

 $\Box$ 

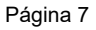

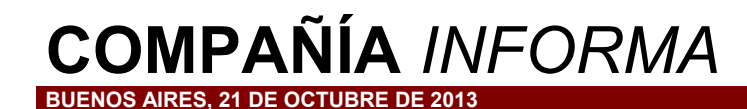

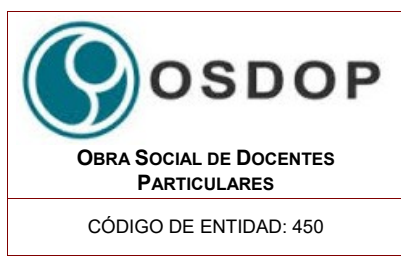

## **Topes de Cobertura, Nueva Credencial, Nuevo Formulario F5, Datos Preimpresos – Nuevo Anexo**

CÓDIGO DE ENTIDAD: 450 **Exclusivamente Farmacias ubicadas en Ciudad de Buenos Aires, Gran Buenos Aires y Prov. De Buenos Aires**

Informamos que **a partir del 01/11/13 se implementan las siguientes modificaciones** en las normas de atención de OSDOP:

#### **A. TOPES DE COBERTURA (punto 5)**

**Muy importante**: informamos los nuevos topes de cobertura en reemplazo del punto 5.1 vigente:

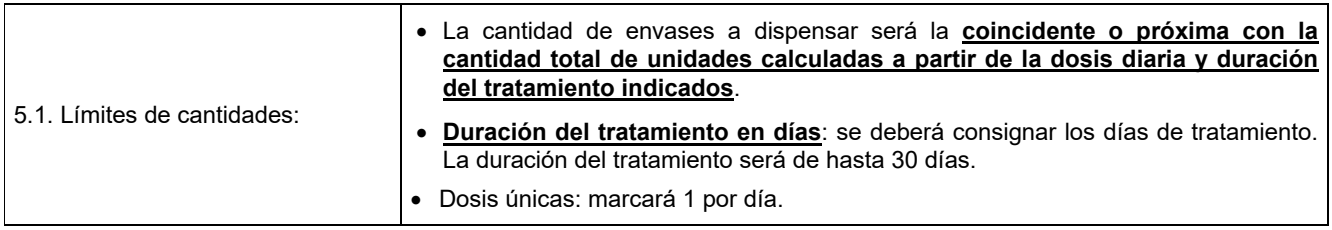

#### **Destacamos que el sistema de validación NO efectúa dicho control.**

#### **B. DATOS PREIMPRESOS (punto 3.2)**

Aclaramos que tanto el Nombre y Apellido del paciente como el Número de afiliado, **figuran preimpresos en el Recetario Oficial** de OSDOP.

Cabe recordar que el resto de los datos deben figurar de puño y letra del profesional, y con la misma tinta.

#### **C. NUEVO MODELO DE CREDENCIAL (punto 18)**

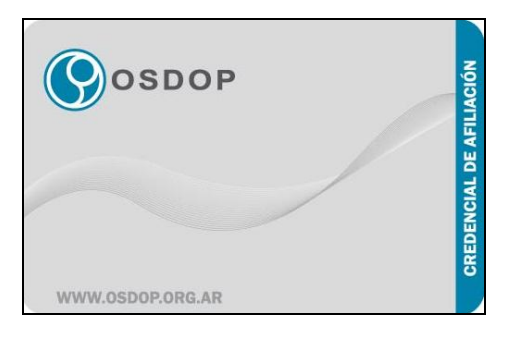

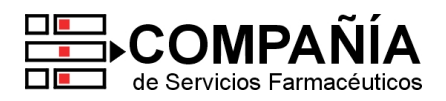

#### **D. NUEVO FORMATO FORMULARIO DE AUTORIZACIÓN F5 (punto 20)**

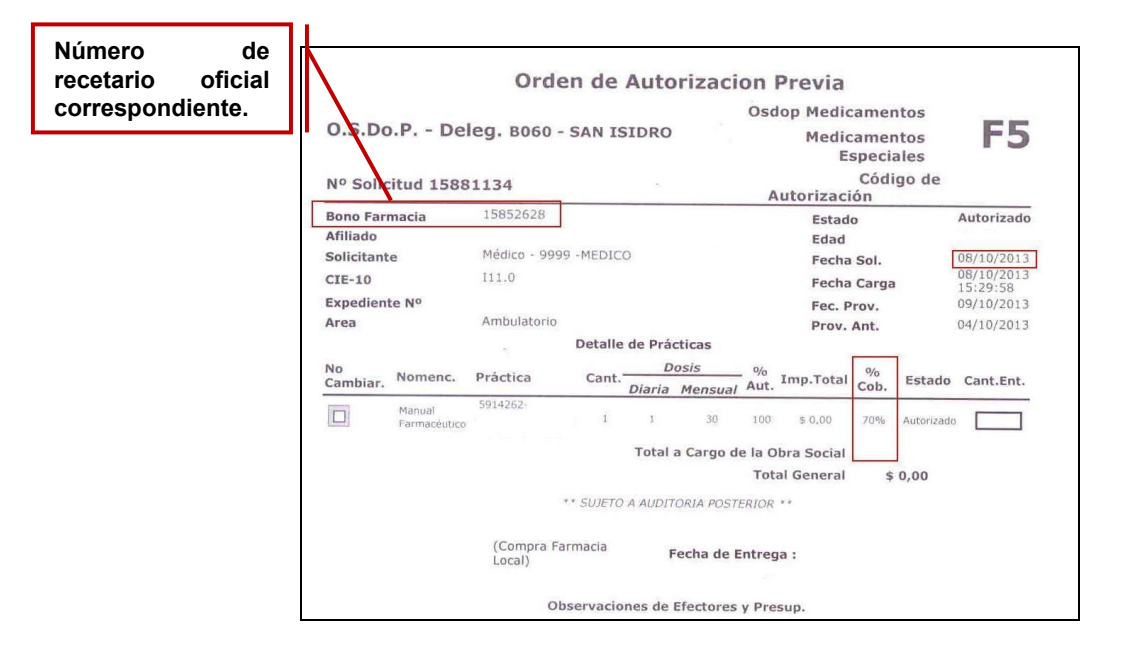

Cabe señalar que el resto de las normas continúan vigentes sin modificación.

A fin de actualizar la información que obra en poder de su farmacia, ponemos a su disposición en [www.csf.com.ar](http://www.csf.com.ar/) **el NUEVO ANEXO (circular 912/13)**, vigente a partir del 01/11/13.

Sin otro particular, los saludamos atentamente.

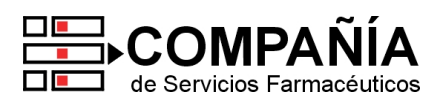

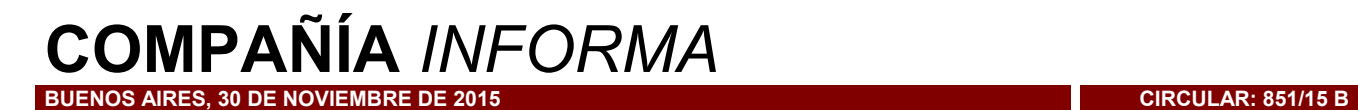

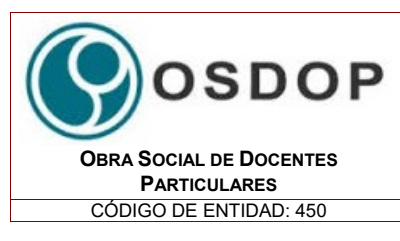

**Nuevo Recetario Diabetes / Modificación F5**

Informamos que a partir de la fecha se implementan las siguientes **modificaciones en las normas de atención de OSDOP**:

#### **Recetarios Diabetes:**

Los siguientes recetarios son **válidos para la atención a pacientes diabéticos** de OSDOP, indistintamente:

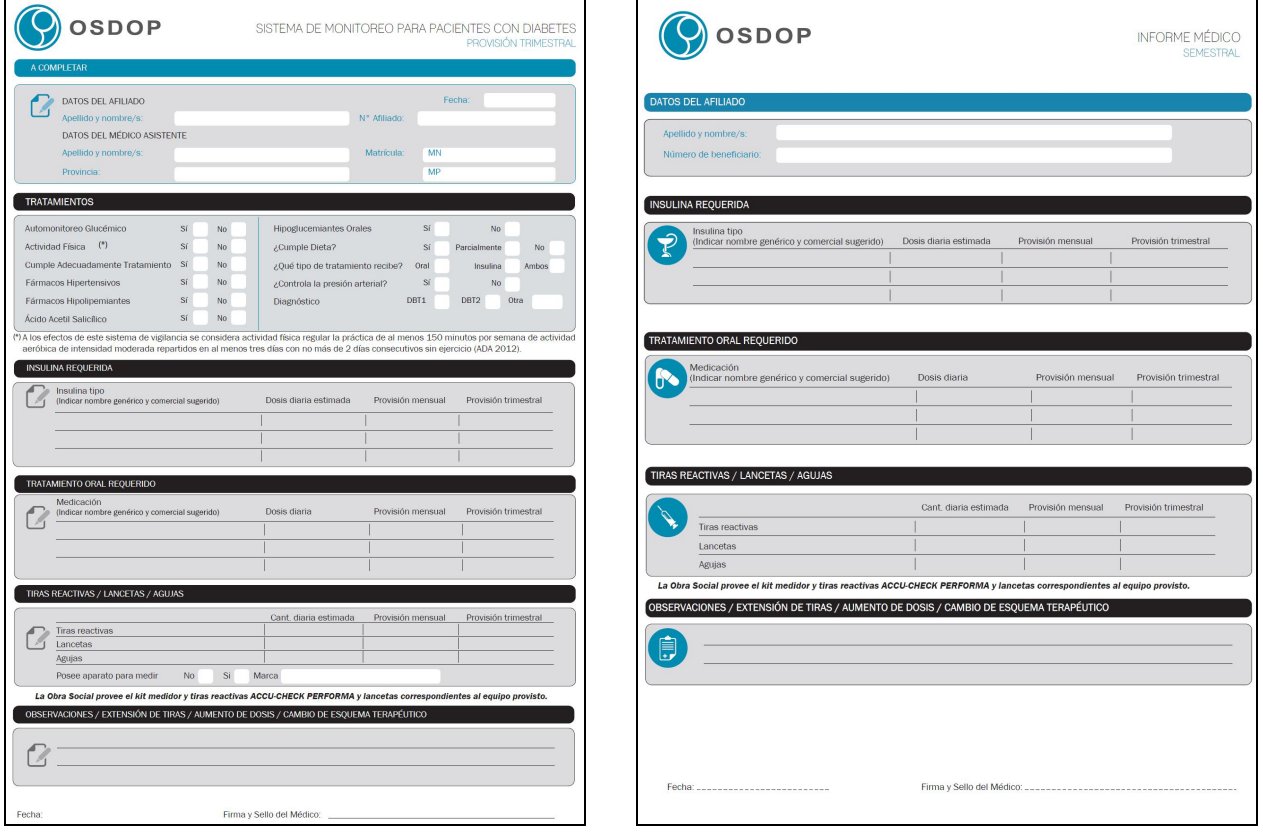

 **RECETARIO: Siempre REQUIERE AUTORIZACIÓN** mediante **Formulario F5**. Por lo tanto, estas recetas NO se procesan electrónicamente.

La prescripción siempre debe ser original, aún en el caso de que el paciente descargue el recetario vía internet.

**DESCUENTO**: el que se indique en el **casillero "%Cob"** del Formulario F5.

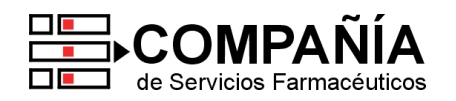

- **LÍMITES DE CANTIDADES**: el paciente retira en una única entrega la **provisión para 3 meses** según lo **autorizado en el Formulario F5**.
- **PLAZO DE VALIDEZ**: 30 días desde la "Fecha de solicitud" indicada en el Formulario F5.

#### **Modificación Formulario de Autorización F5:**

Se modifica el siguiente requisito del Formulario de Autorización F5 (punto 11 de las normas):

 En adelante, **NO es requisito** obligatorio **la firma y sello original del Delegado** zonal de la Obra Social **cuando el F5 corresponda a un recetario no oficial** de OSDOP.

No obstante, en esos casos el F5 indicará que corresponde a un recetario no oficial.

El resto de las particularidades del Formulario F5 continúan sin cambios.

Sin otro particular, los saludamos atentamente.

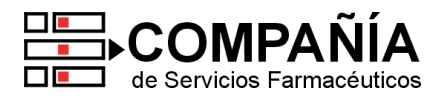

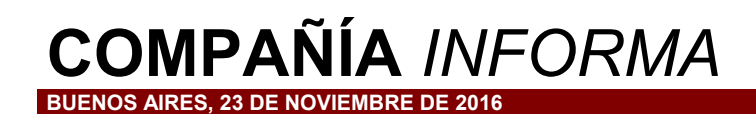

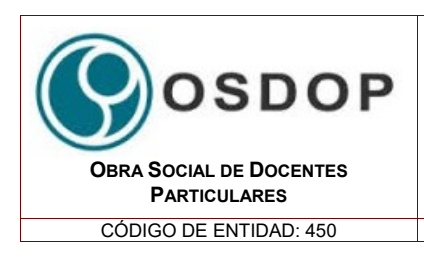

## **Nueva modalidad Cobertura Crónicos, Diabetes y Anticonceptivos**

Informamos que a partir de la fecha se implementa una **NUEVA MODALIDAD** para la atención de **Patologías Crónicas, Diabetes y Anticonceptivos** en OSDOP.

Cabe destacar que la **cobertura de Plan Materno Infantil** continúa vigente **SIN cambios**.

Detallamos a continuación los puntos centrales de la nueva modalidad:

**1. Implementación de validación ONLINE obligatoria:**

Se implementa el **PROCESAMIENTO ELECTRÓNICO OBLIGATORIO para las coberturas de Patologías Crónicas, Diabetes y Anticonceptivos** de OSDOP.

Para ello, deberá ingresar al sistema de validación en **[www.validacionescsf.com.ar](http://www.validacionescsf.com.ar/)**, o bien mediante los sistemas de facturación integrados.

**2. Habilitación del beneficiario:**

A partir de la mencionada fecha, **sólo tendrán cobertura al 70% y/o 100% aquellos pacientes crónicos y diabéticos que figuren empadronados para tal fin en el sistema de validación online**. **@**

*Cabe aclarar que dicho control ya se encuentra actualizado en el sistema de validación online.*

En caso de que un paciente **no figure habilitado en dicho sistema con cobertura diferencial** (o bien sin autorización en la receta) y así lo requiera, **debe ser derivado a OSDOP para su empadronamiento**.

Cabe aclarar que **las autorizaciones especiales de OSDOP mediante "Formulario F5"** (punto 11 de las normas) **CONTINÚAN VIGENTES** sin modificación.

Sin otro particular, los saludamos atentamente.

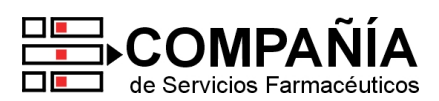

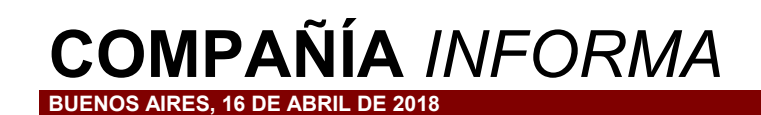

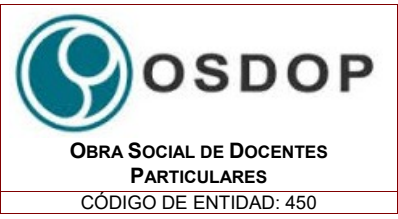

# **Validación online obligatoria**

Aclaramos que **se requiere el Procesamiento Electrónico OBLIGATORIO** de las recetas de **OSDOP** a través del sistema de validación ingresando en **[www.plataformacsf.com](http://www.plataformacsf.com/)** o bien mediante los sistemas de facturación integrados.

Al respecto, les solicitamos tomar en consideración los siguientes aspectos:

- **Todas las recetas procesadas electrónicamente** deben liquidarse obligatoriamente mediante la **herramienta Cierre de Lotes** que dispone el sistema de validación. **Es imprescindible IMPRIMIR el comprobante** que entrega dicha herramienta.
- El **Cierre electrónico de Lotes SIEMPRE debe indicarse en el Resumen de Facturación general** (planilla provista por COMPAÑÍA) que presenta su Farmacia.
- **En un mismo Resumen de Facturación debe figurar INDISPENSABLEMENTE:**
	- Presentación **ELECTRÓNICA** de OSDOP ("**Plan MIXTO VALIDACIÓN**")
	- Presentación **MANUAL** de OSDOP ("**Plan MIXTO MANUAL**")

Recomendamos prestar especial atención a la **obligatoriedad de esta modalidad a fin de evitar débitos**.

Sin otro particular, los saludamos atentamente.

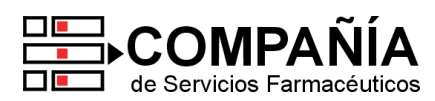

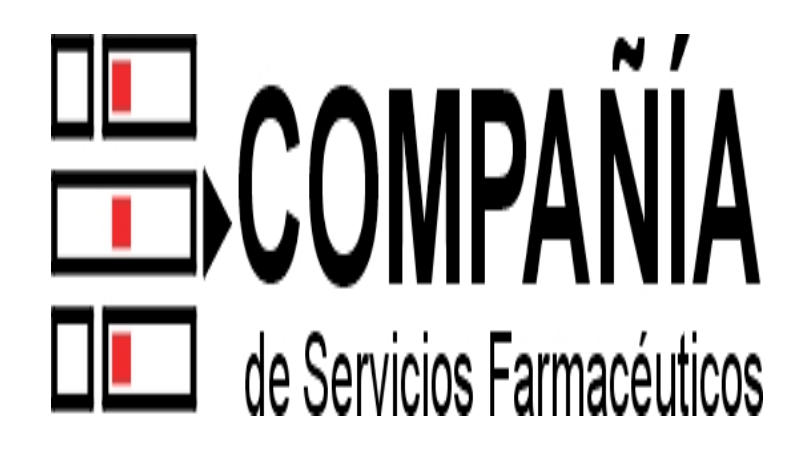

**Operación Farmacia** 

#### **Índice:**

- **A. Inicio de sesión**
- **B. Autorización de recetas**
- **C. Gestión de Autorizaciones** 
	- **Selección de recetas**
	- **Impresión de comprobantes de autorización**
	- **Anulación de recetas**
- **D. Impresión previa y cierre definitivo de lotes**

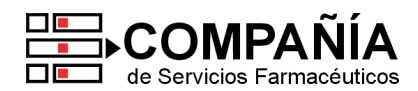

Al ingresar por primera vez a www.validacionescsf.com.ar deberá utilizar como **usuario y contraseña el mismo código de su farmacia en COMPAÑÍA**.

A continuación, para mayor seguridad, el sistema le **exigirá cambiar su clave** por otra de al menos 6 caracteres y que contenga como mínimo dos letras y dos números.

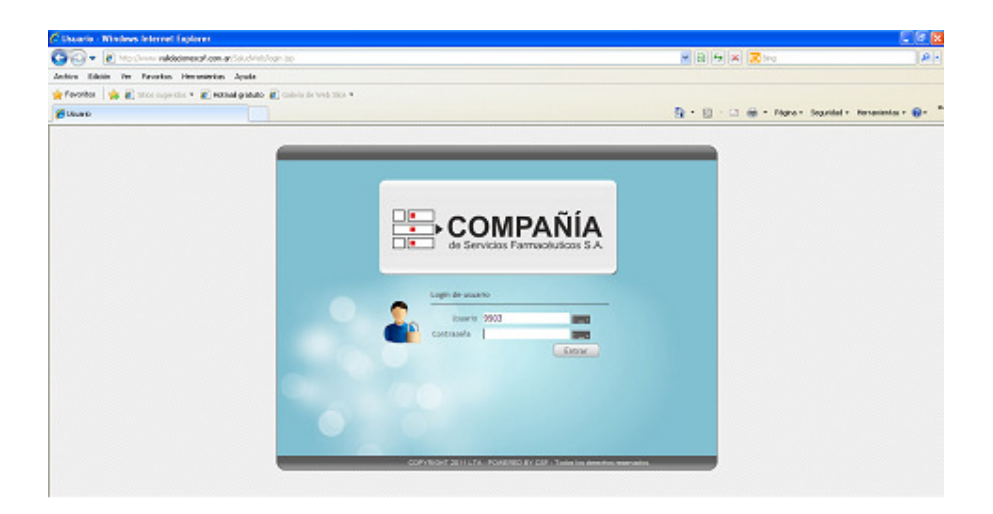

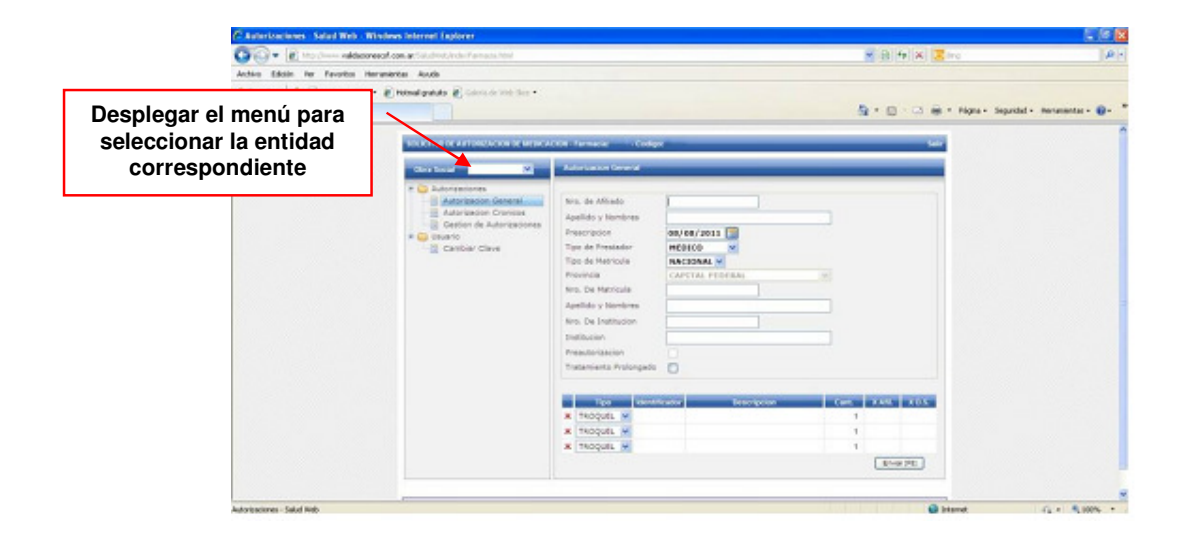

Cabe mencionar que para desplazarse por los distintos ítems puede utilizar el mouse, o bien la tecla TAB (ubicada arriba de la tecla de Mayúsculas) y ENTER.

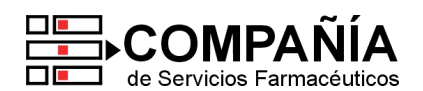

#### **B. Autorización de recetas**

Para validar una receta deberá seleccionar la opción **"Autorización Crónicos"** que figura en el menú a la izquierda de la pantalla.

#### **Carga de datos de la receta:**

En primer lugar se debe ingresar el **número de beneficiario completo, incluyendo la categoría** (al final) y completando la misma con un 0 a la izquierda como en el siguiente ejemplo:

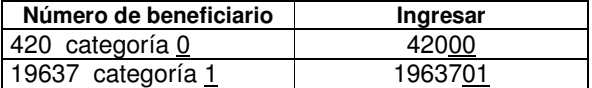

Luego presionar ENTER.

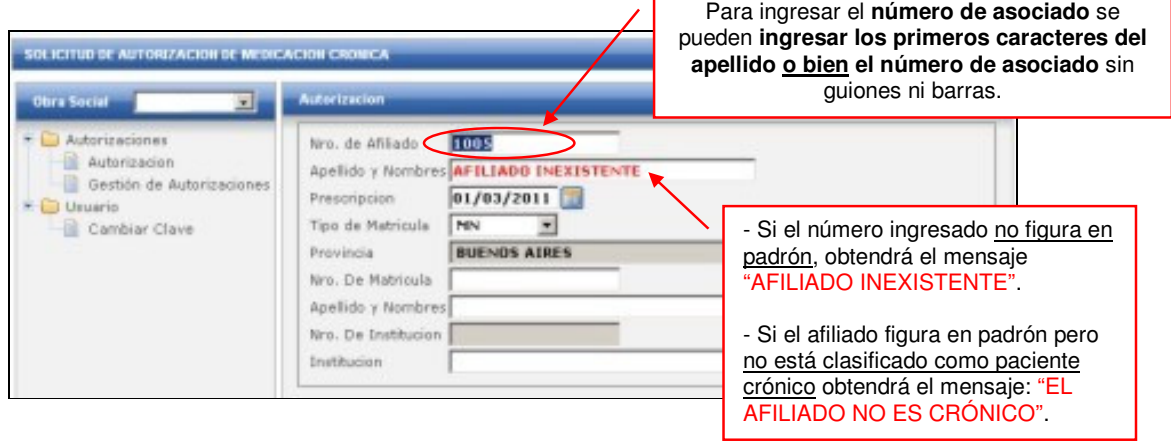

También es posible seleccionar el afiliado ingresando las dos o tres primeras letras del nombre o apellido:

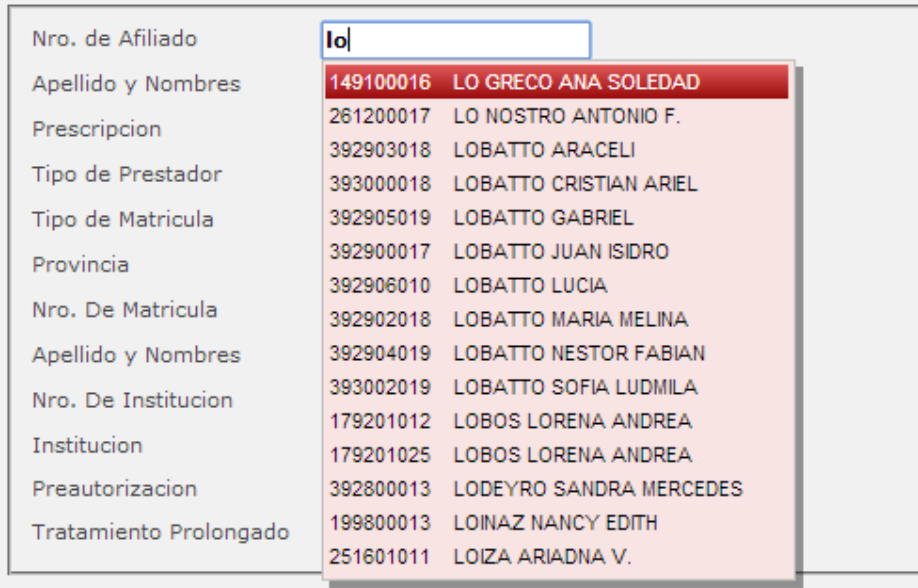

Luego completar los datos restantes según corresponda.

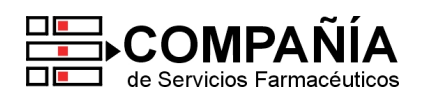

#### **Carga de medicamentos**

Una vez ingresados los datos anteriores, deberá ingresar los medicamentos que desea validar. El ingreso de medicamentos podrá ser mediante número de troquel, código de barras o descripción, en este último caso deberá ingresar las tres primeras letras del nombre del medicamento a validar para que el sistema busque los medicamentos posibles y lo pueda seleccionar :

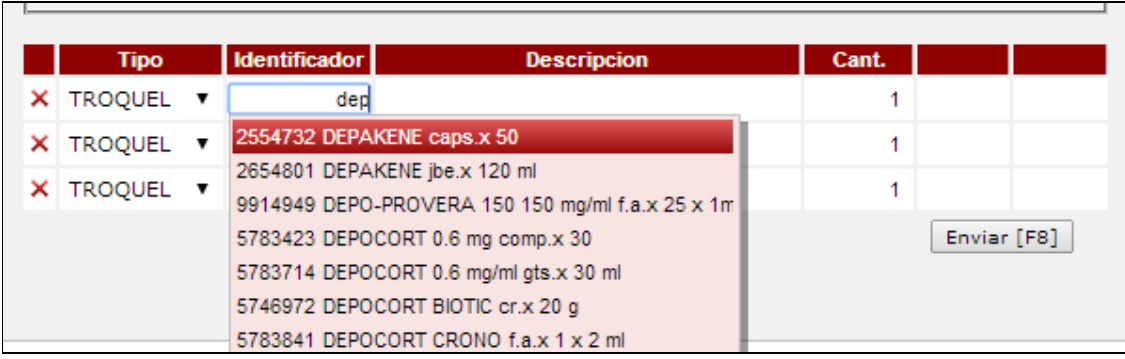

A continuación, deberá seleccionar la presentación requerida presionando ENTER y deberá **ingresar la cantidad de envases**:

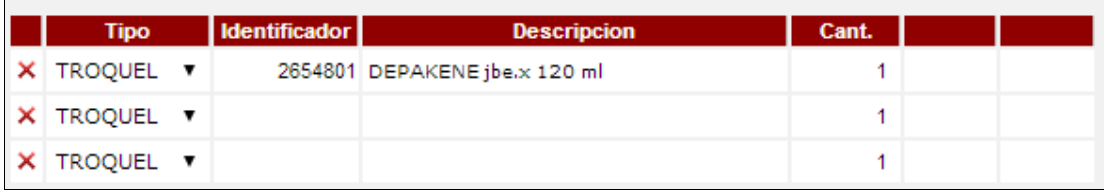

#### **Confirmación de recetas:**

Una vez confirmados los productos requeridos, **presionar F8** (o el botón "Enviar" al pie de la pantalla) para validar efectivamente la receta.

Como se puede observar en la siguiente imagen el sistema arrojará un ticket con los datos de la receta, número de autorización, datos del producto, importe de venta, importe a cargo del afiliado y a cargo de la entidad:

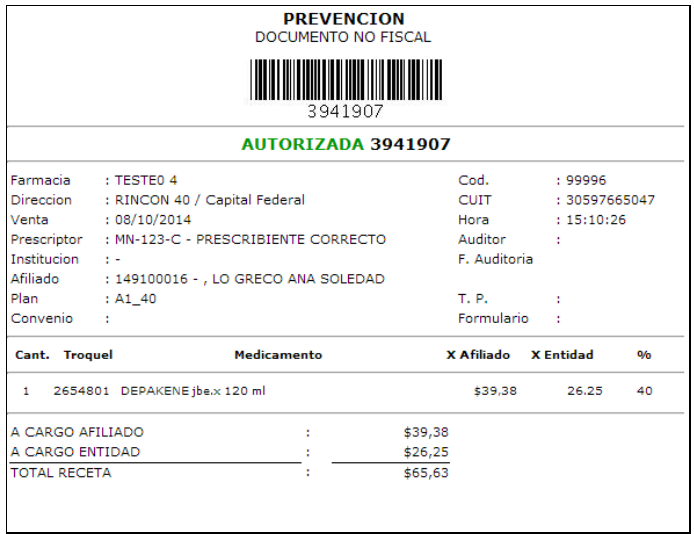

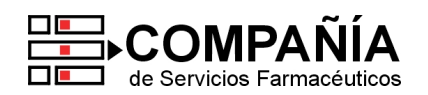

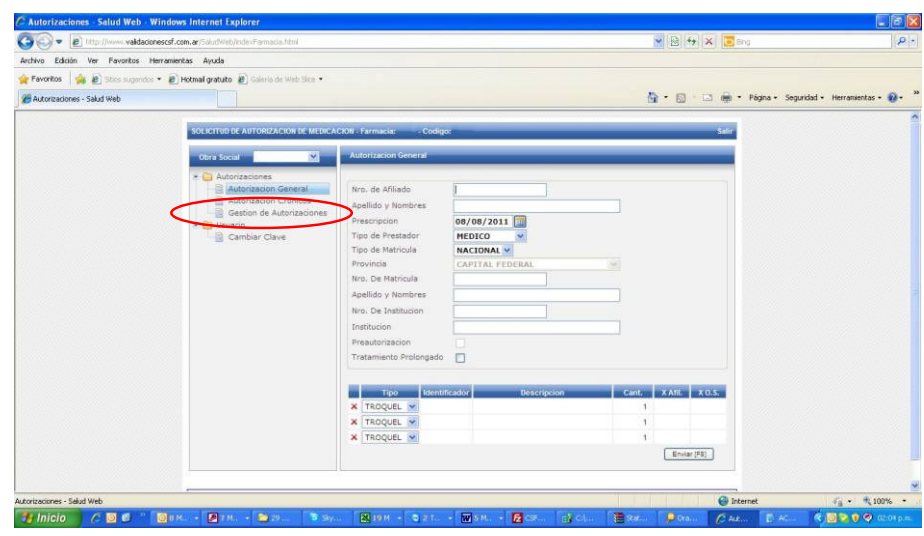

#### **SELECCIÓN de recetas:**

Mediante esta herramienta Ud. podrá efectuar **selecciones de recetas validadas** de acuerdo a los siguientes parámetros:

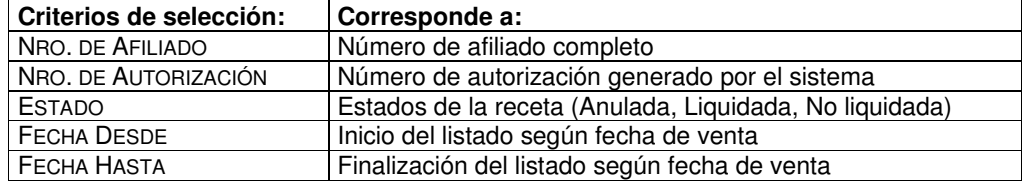

Una vez definidos estos datos clickear el **botón "BUSCAR"**. El sistema devolverá todas las recetas (anuladas, liquidadas y no liquidadas) procesadas en el rango definido, obteniendo la siguiente pantalla:

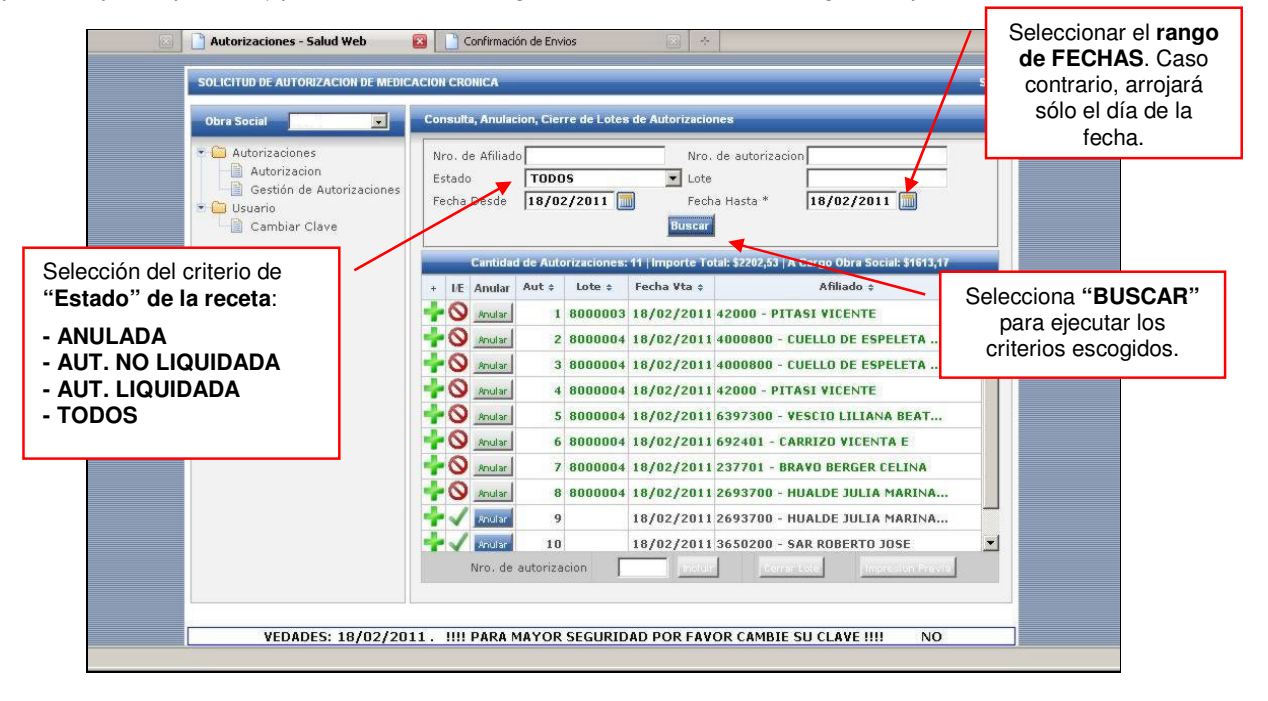

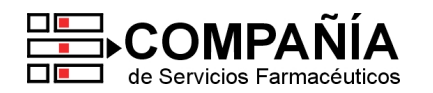

#### Selección del **criterio de "Estado" de la receta**:

- $\checkmark$  **"TODOS"**: no considera el estado de la receta. Arroja todas las recetas (anuladas, no liquidadas y liquidadas) en el período seleccionado.
- $\checkmark$ **"ANULADA"**: devolverá resaltada en **rojo** todas las recetas anuladas en el período seleccionado.
- $\checkmark$  **"AUT. NO LIQUIDADA"**: me devolverá resaltada en **negrita** todas las recetas que no forman parte de un cierre de lote en el período seleccionado.
- $\checkmark$  **"AUT. LIQUIDADA"**: me devolverá resaltada en **verde** todas las recetas que forman parte de un cierre de lote (el numero del mismo esta indicado en la columna lote) en el período definido.

Debajo del botón "BUSCAR" hay un contador que indica las cantidades e importes devueltos en el listado.

#### **IMPRESIÓN de comprobantes autorización:**

Al clickear cualquier **NÚMERO DE AUTORIZACIÓN**, se podrá visualizar por pantalla y/o imprimir el comprobante de venta correspondiente, como en el siguiente ejemplo:

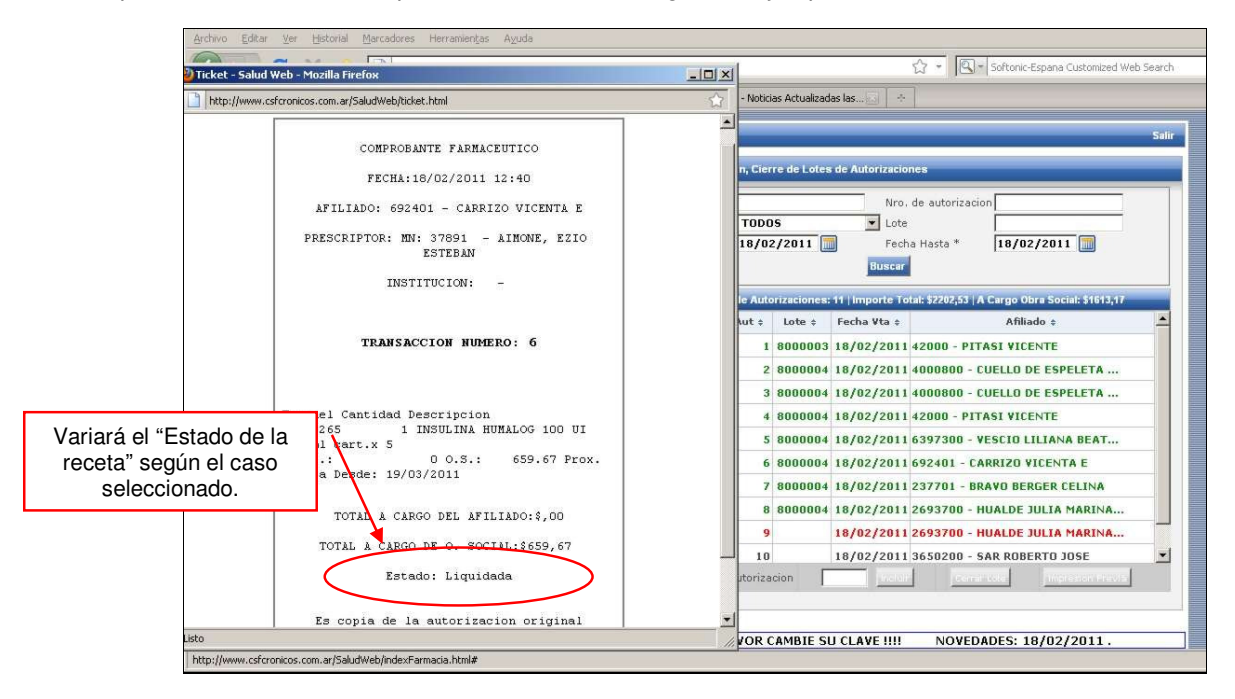

Del mismo modo, al clickear un **NÚMERO DE LOTE** (Autorizaciones Liquidadas), el mismo se podrá visualizar por pantalla y/o imprimirlo:

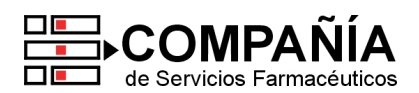

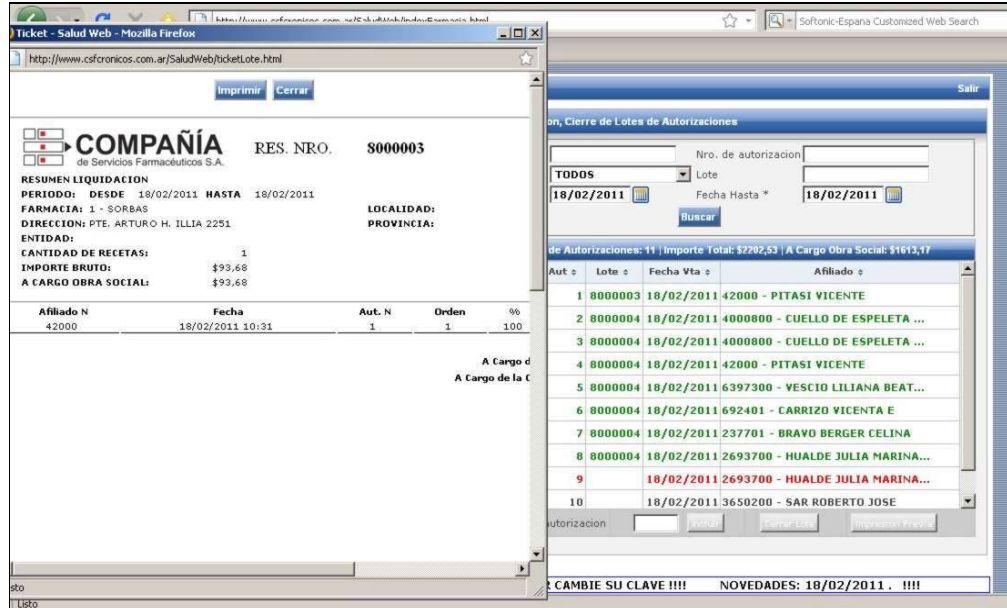

#### **ANULACIÓN de recetas:**

Sólo se podrán **anular aquellas recetas que no hayan sido anuladas con anterioridad o que no formen parte de un cierre de lote**. Las mismas están identificadas en negrita y el **botón "Anular"** figura en color **azul**.

En el siguiente ejemplo podrían anularse las recetas 10 u 11, tomaremos la 10. Para hacer efectiva la anulación deberá clickear sobre el botón "Anular" y el sistema arrojará un cartel para Aceptar o Cancelar la operación:

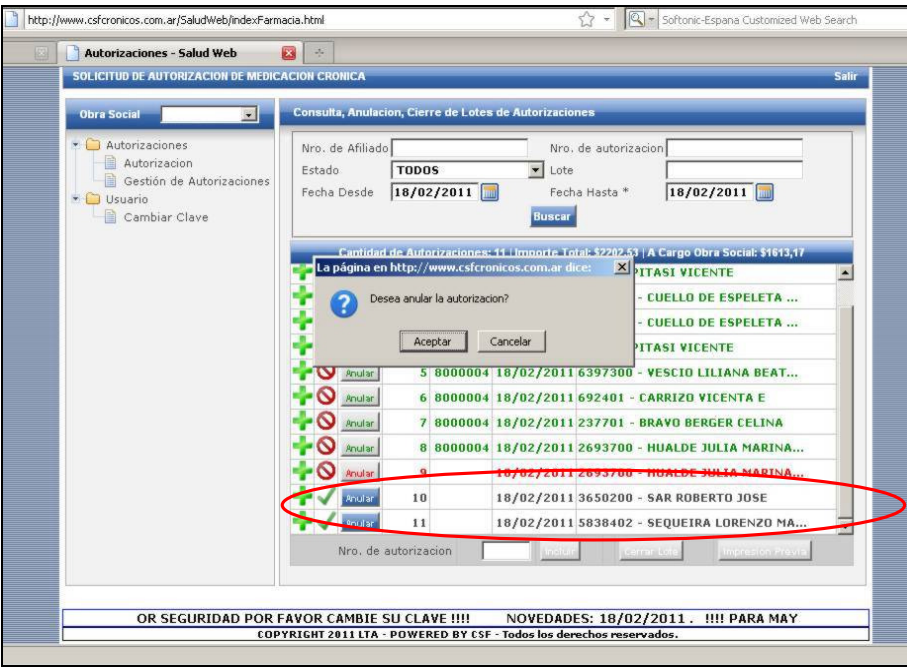

Luego de confirmar la operación, la autorización cambiara de estado a **"Anulada"** y su color cambiara al **rojo**.

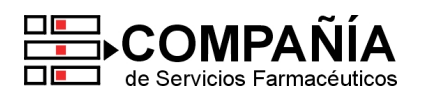

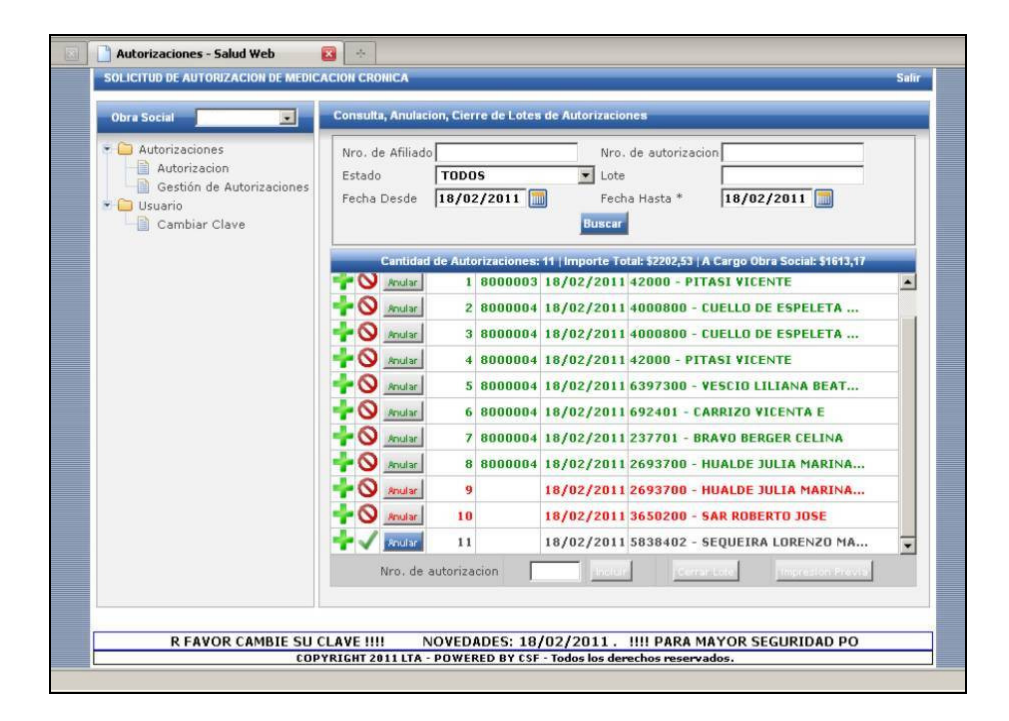

#### **D. IMPRESIÓN PREVIA y CIERRE DEFINITIVO DE LOTES:**

Para efectuar el **CIERRE DE LIQUIDACIÓN**, debe indicar el **rango de fecha** a liquidar y seleccionar el **estado "AUT. NO LIQUIDADA"**.

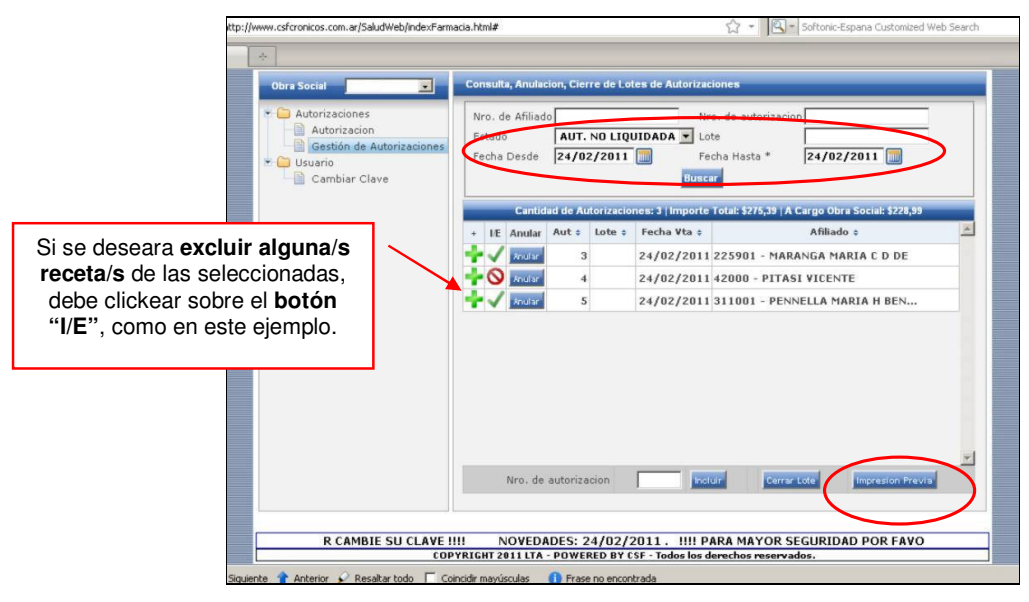

Puede obtener una **versión preliminar del lote** clickeando sobre el **botón "Impresión Previa"** que figura al pie de la pantalla. Obtendrá un listado como se indica en el siguiente ejemplo, el cual podrá también imprimir:

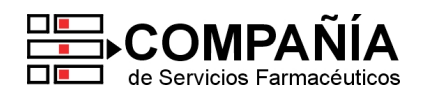

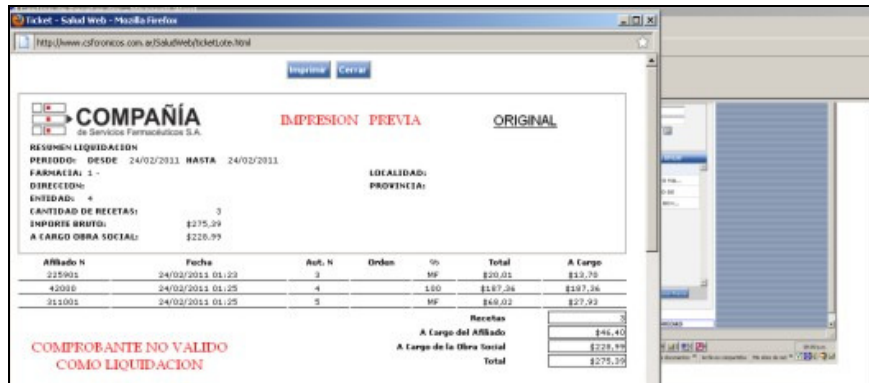

Luego de **corroborar las recetas** correspondientes, su Farmacia puede efectuar el **Cierre de Lote** clickeando el botón "Cerrar Lote". Allí obtendrá el **comprobante definitivo para imprimir** como en el siguiente ejemplo:

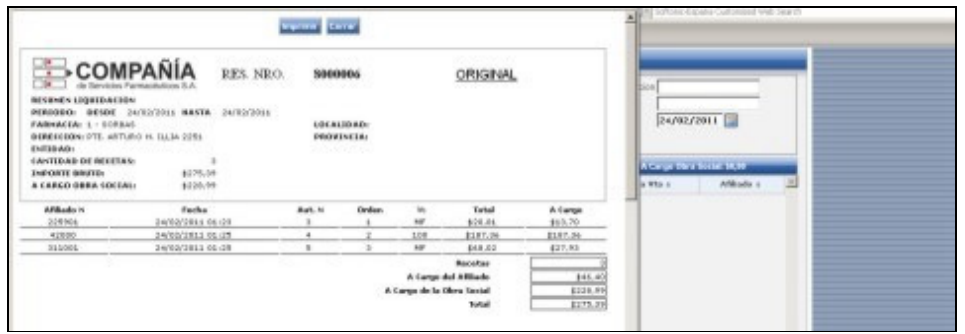

Ante cualquier duda o inconveniente, comuníquese con nuestro Servicio de Atención al Cliente.

Sin otro particular, los saludamos atentamente.

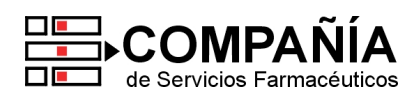

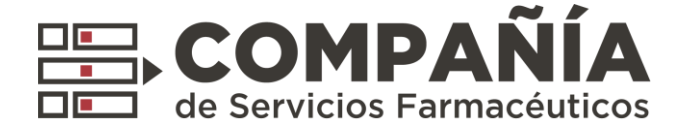

# Nuevas Herramientas:

# **Declaración de Dispensa** y **Resumen Electrónico**

**AVAV AVAV** 

XV

 $\blacktriangle$ **AV** 

AVAVAVA VAVAVAVAV **AVAVAVAVA** 

VAVAVAVAVAV

**AVAVAVAVAV** 

**NAVAZI** 

**AAN** 

**NAAAA** 

**TAXAMANA** 

**TAXAMA AVAVA** 

**NAWA WA** 

AV,

#### **Circuito de Liquidación Electrónica. 16/4/20**

**CENTRAL** Rincón 40, Buenos Aires | (011) 4136-9090

**CONTACTO** www.csf.com.ar | info@csf.com.ar

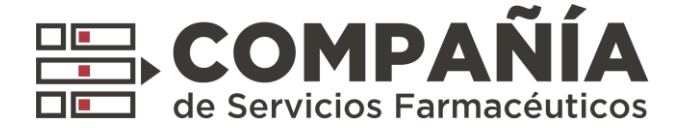

#### **1. Introducción:**

Con el objetivo de facilitar la presentación de recetas, incorporamos nuevos elementos al circuito de liquidación electrónica de Compañía:

#### **Declaración de Dispensa:**

A través de esta nueva herramienta, la farmacia podrá declarar sus recetas que están fuera de los circuitos de validación on line de las entidades.

#### **Resumen electrónico:**

Incluye en un documento unificado la totalidad de los lotes que la farmacia presenta en Compañía.

#### **MUY IMPORTANTE**

El presente circuito es de cumplimiento **OBLIGATORIO**.

En el contexto actual, constituye **la única forma posible de facturar las recetas a nuestros Clientes y que éstos a su vez efectúen el pago correspondiente a las farmacias**.

El resultado de este proceso genera el **Resumen de Facturación como única manera de vincularlo al Pago, que además se realiza por Transferencia Bancaria Electrónica**.

Les recordamos que en adelante todas las Recetas quedarán en poder de las Farmacias, y que les solicitaremos las mismas únicamente en caso de necesidad.

**Reiteramos: a partir de ahora, la única manera de liquidar y recibir los pagos de COMPAÑÍA es a través de nuestra plataforma on lin[e plataformacsf.com](http://www.plataformacsf.com/)**

#### **2. Nuevo circuito de presentación de lotes y resúmenes:**

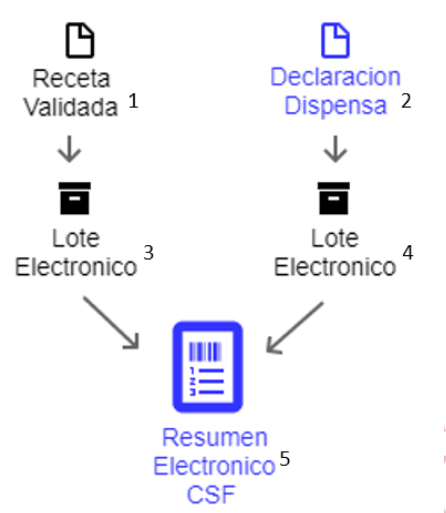

**1 Receta Validada**: Autorización aprobada por el Validador. Toda receta debe ser validada salvo que expresamente en la norma vigente se habilite su declaración. Toda receta, una vez validada, debe ser incluida en un lote. **2 Declaración de Dispensa**: Autorización pendiente de auditoria. Declaración realizada por la farmacia para

circuitos que no son validables. **3 4 Lote electrónico**: Documento electrónico que contiene **Recetas liquidadas** y **Declaraciones.** Cada lote debera ser cerrado por separado para su posterior presentación.

**<sup>5</sup>Resumen electrónico**: Documento electrónico que contiene **Lotes**. Debe incluir la totalidad de los lotes que la farmacia solicite cobrar y **es la única manera de vincular la liquidación de la farmacia a su respectivo pago**.

> ▼∡  $\Delta$

#### **Circuito de Liquidación Electrónica. 16/4/2020**

**CENTRAL** Rincón 40, Buenos Aires | (011) 4136-9090

**CONTACTO** www.csf.com.ar | info@csf.com.ar

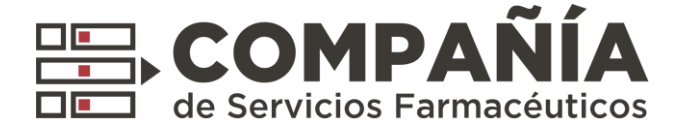

## **3. Preguntas y Respuestas:**

#### **¿Como se determina si una receta se valida como "Autorización" o "Declaración de dispensa"?**

La norma vigente de cada entidad determinará que tipo de recetas son elegibles como Declaraciones de dispensas. Se entiende que el circuito de Declaracion de dispensa debe ser aplicado como un mecanismo de excepción.

#### **¿Es posible realizar una declaración desde el sistema de facturación de farmacia?**

Si, en tal caso la farmacia deberá contactarse con su sistema de facturación para realizar la homologación al protocolo de intercambio.

#### **¿Este nuevo circuito reemplaza a todas las formas de presentación actuales?**

Sí. El nuevo circuito reemplaza el envío de archivos electrónicos y la presentación del Resumen de Facturación manuales (planillas verdes y blancas).

#### **¿Es necesaria la presentación del Resumen electrónico en formato físico?**

No. Durante la cuarentena, la presentación de los resúmenes puede ser electrónica por medio de la pantalla "Resumen Facturacion" acción > "Presentar Resumen".

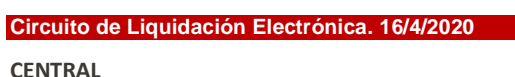

Rincón 40, Buenos Aires | (011) 4136-9090

**CONTACTO** www.csf.com.ar | info@csf.com.ar

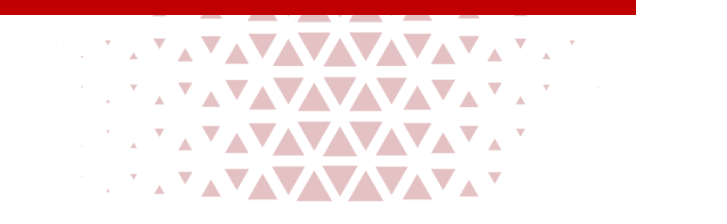

 $\mathbf{A}$ 

Δ

 $\mathbf{A}$ 

 $\boldsymbol{\lambda}$   $\boldsymbol{\nabla}$ 

 $\blacktriangle$ 

 $\mathbf{A}$ 

 $\mathbf{A}$ 

 $\blacktriangle^{\blacktriangledown}$ 

∡Y∡Y∡Y∡Y **AVAVA YAYAYA** 

 $\mathbf{A}$ 

**AV** XV

**VAVAV** 

**YAVAVAVAV** 

**AVAV** 

**AV**  $\blacktriangle^{\blacktriangledown}$  $\mathbf{A}^{\mathbf{W}}$ 

 $\blacktriangle$ A TAYA

 $\blacktriangle$ 

 $\blacktriangledown$  $\blacktriangle^{\blacktriangledown}$ 

**TAVAVAV** 

**TAYAVAYAY** 

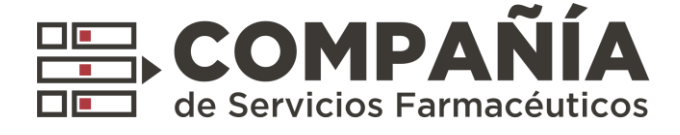

### **4. Nuevas Pantallas: Autorizaciones**

#### Acceder desde el menú *Presentación > Autorizaciones*

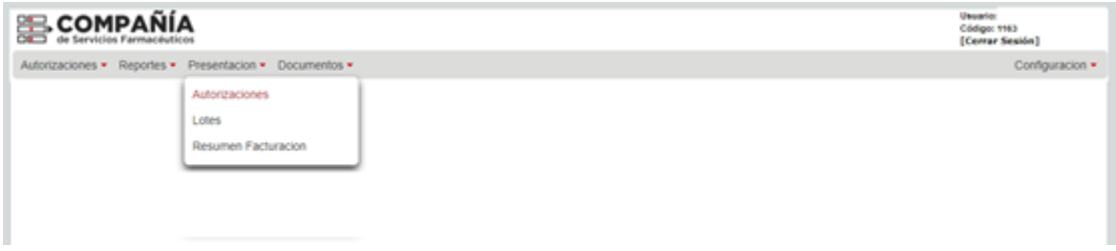

Pemite la visualización y anulación de Autorizaciones y Declaraciones

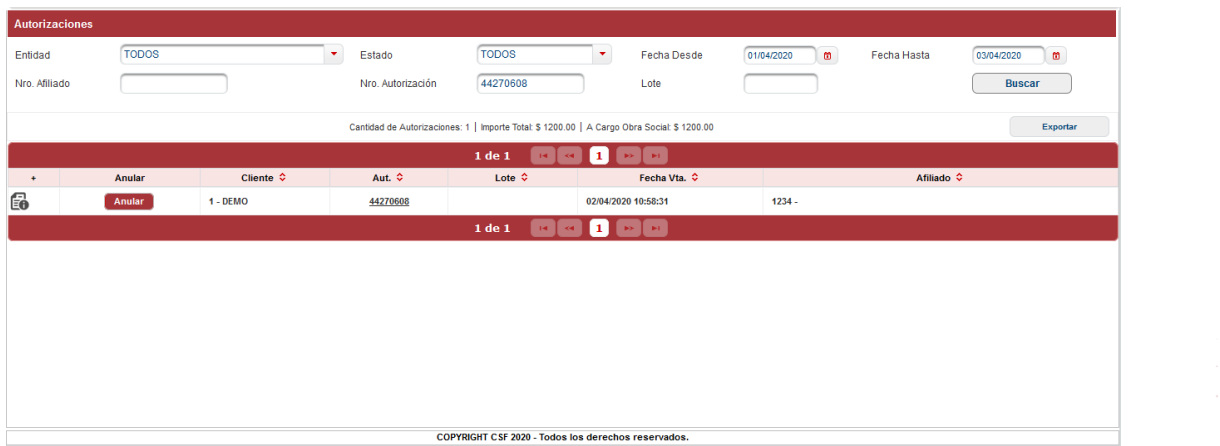

Ejemplo de Autorización:

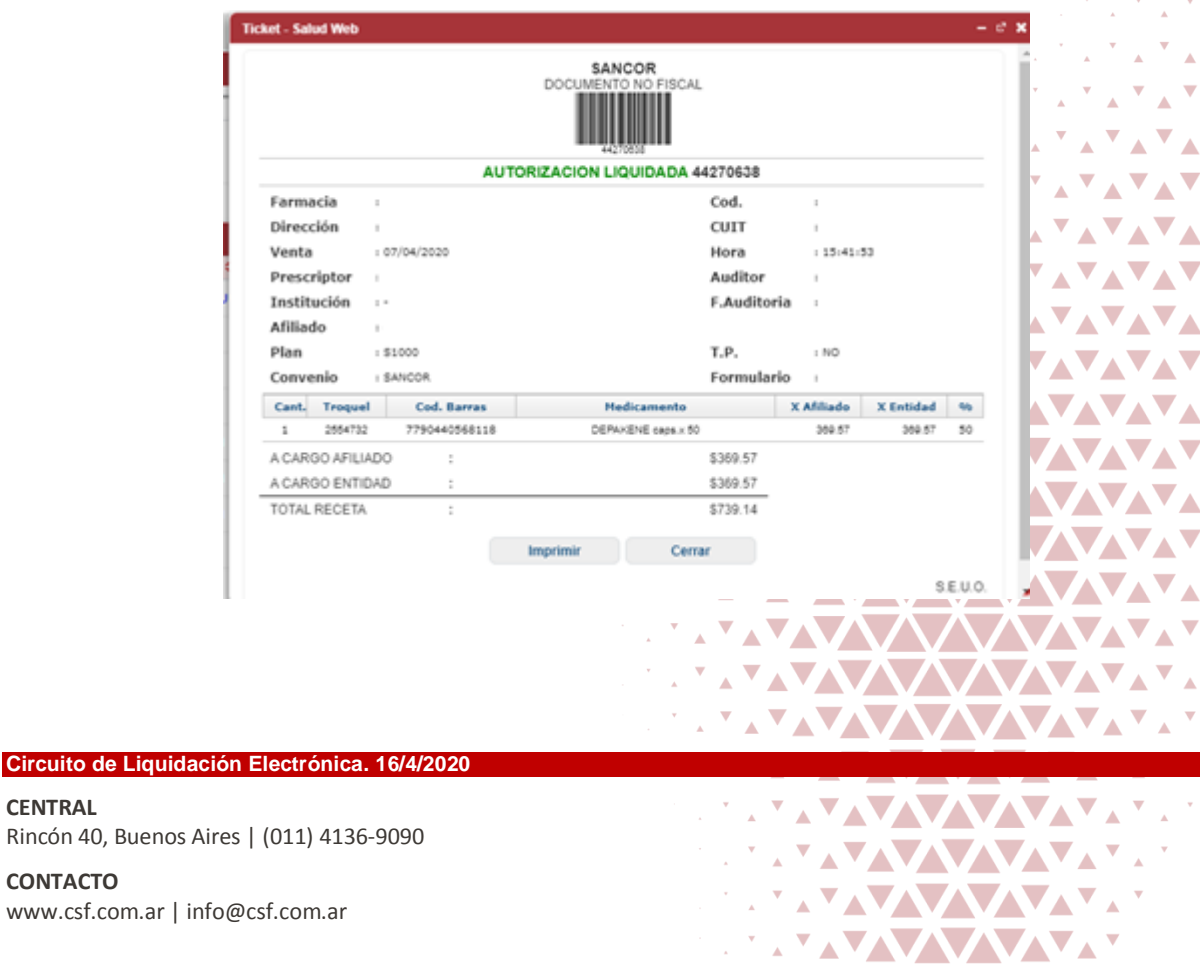

 $\mathbf{x}^{(1)}$ 

 $\mathbf{v}_{\mathbf{v}_{\mathbf{A}}}$ 

 $\mathbf{v}_{\mathbf{v},\mathbf{z}}$  $\mathbf{v}$ 

 $\mathbf{v}_{\rm max}$ 

 $\mathbf{v}_{\rm max}$ 

 $\mathbf{A}$  ,  $\mathbf{A}$  ,  $\mathbf{A}$  ,  $\mathbf{A}$ 

AVAVAY VAVAVA

AVAVAVAY **VAVAVA** 

AVAVAVANT VAVAVA

AVAVANDO **VATATATA**  $\mathbf{A}^{\mathbf{T}}\mathbf{A}^{\mathbf{T}}\mathbf{A}^{\mathbf{T}}\mathbf{A}^{\mathbf{T}}\mathbf{A}^{\mathbf{T}}$ **VATATAT** AVAVAV ▼▴▾▴▾  $\mathbf{v}$  ,  $\mathbf{v}$ 

**CONTACTO** www.csf.com.ar | info@csf.com.ar

**CENTRAL**

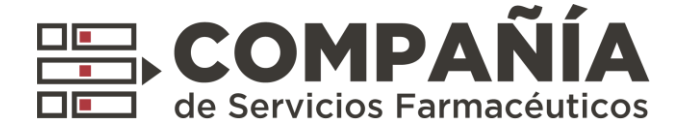

## **5. Nueva Pantalla: Lotes**

Acceder desde el menú *Presentación > Lotes*

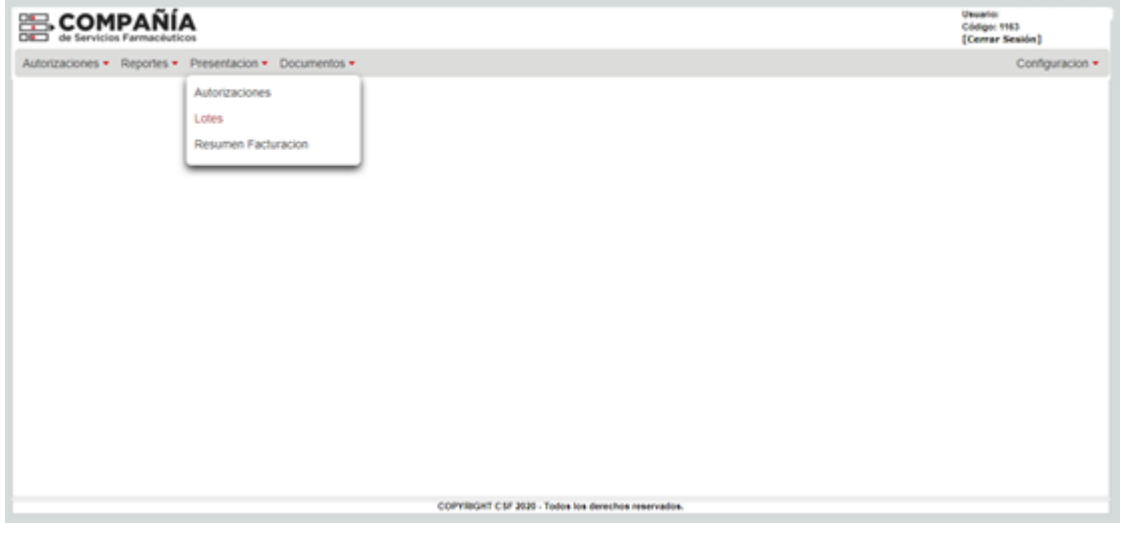

Permite el filtrado y visualización de los lotes pasados y la generación de nuevos Lotes.

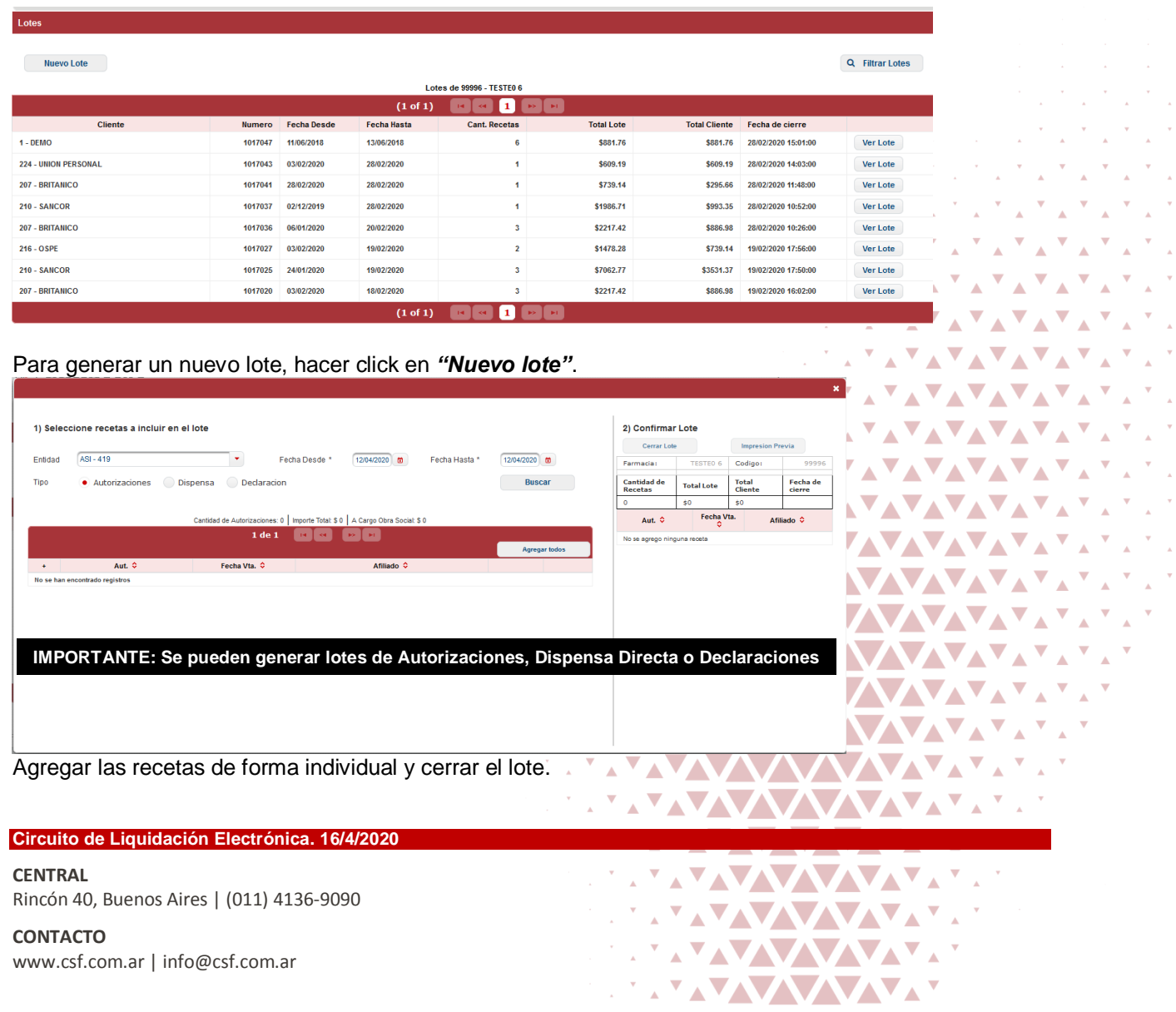

**CONTACTO** www.csf.com.ar | info@csf.com.ar

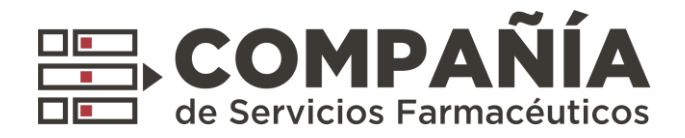

Ejemplo de Lote:

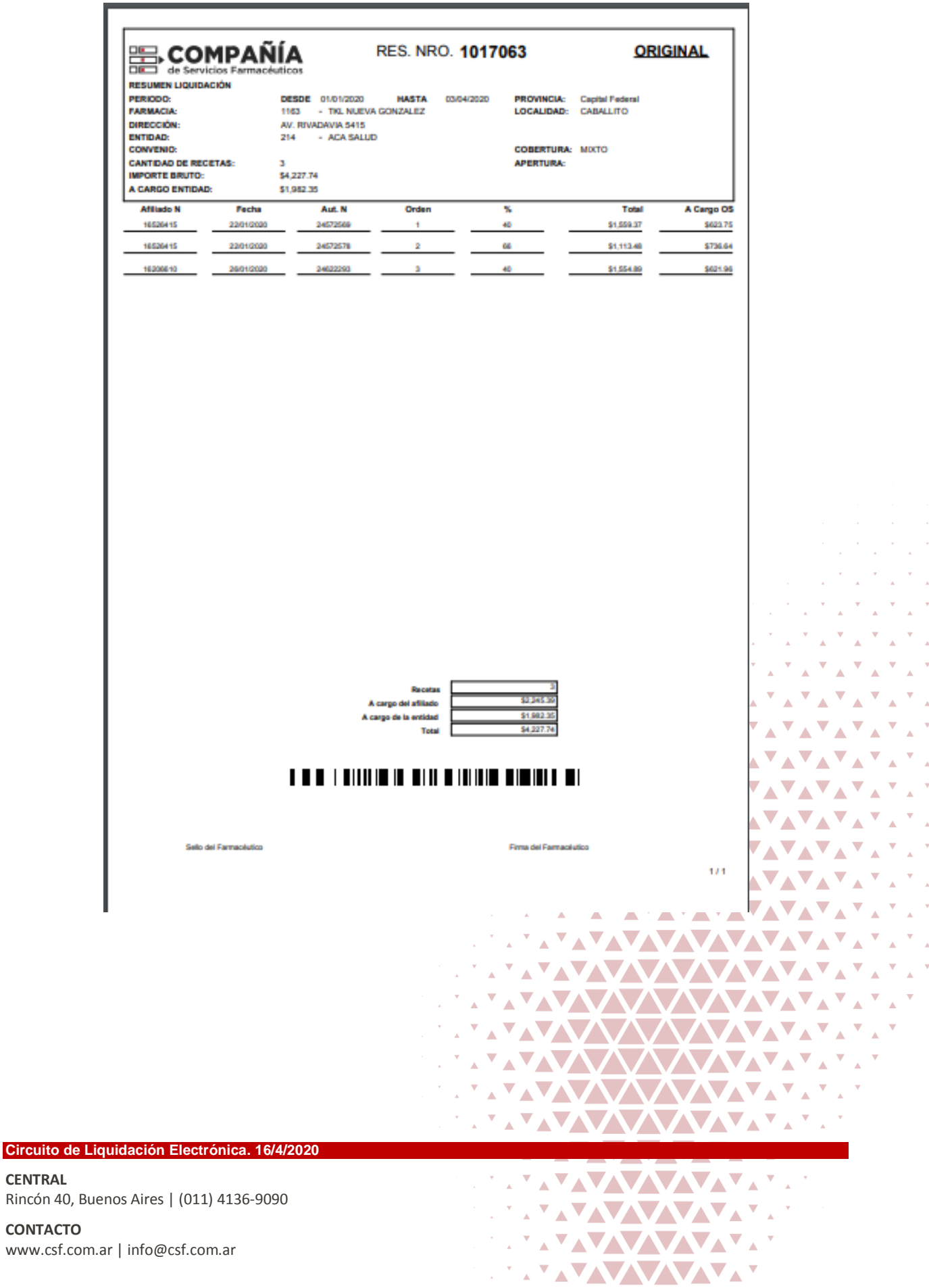

 $\bar{\mathbf{v}}$ 

 $\hat{\mathbf{z}}$  $\bar{\mathbf{v}}$ 

 $\hat{\mathbf{A}}$  $\bar{\mathbf{v}}$ 

 $\mathbf{v}$  $\bar{\mathbf{v}}$ 

 $\mathbb{A}$  $\bar{\mathbf{v}}$ 

 $\mathbb{A}$  $\downarrow$ 

 $\lambda$  $\bar{\mathbf{v}}$ 

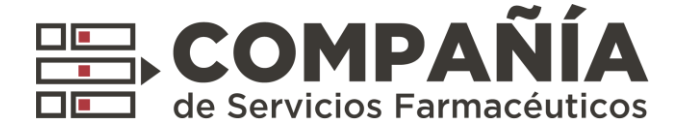

### **6. Nueva Pantalla: Resumen Facturación.**

Acceder desde el menú *Presentación > Resúmen Facturación*

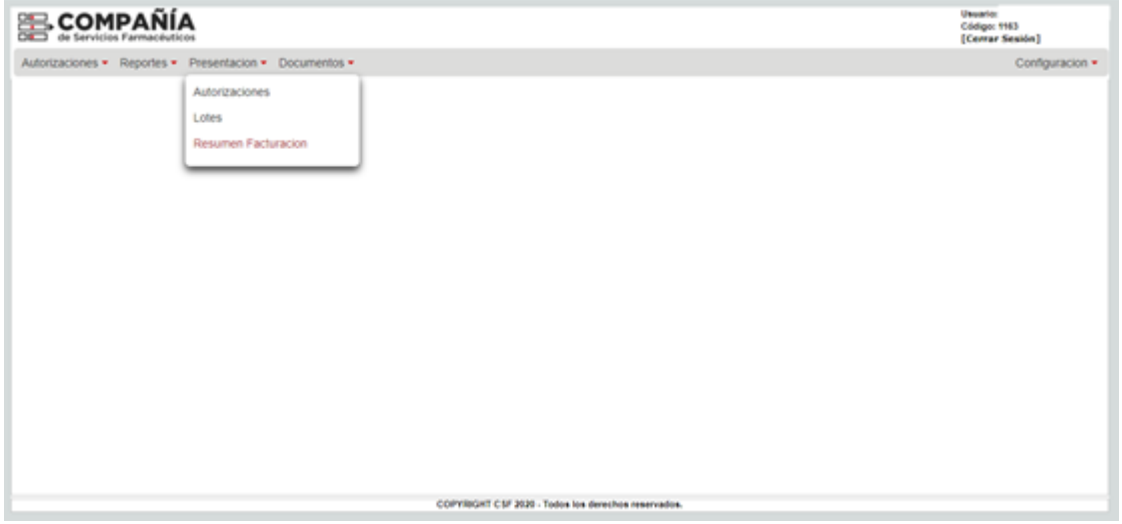

*Pemite el filtrado y visualización de los resúmenes pasados y la generación de nuevos Resúmenes de facturación.*

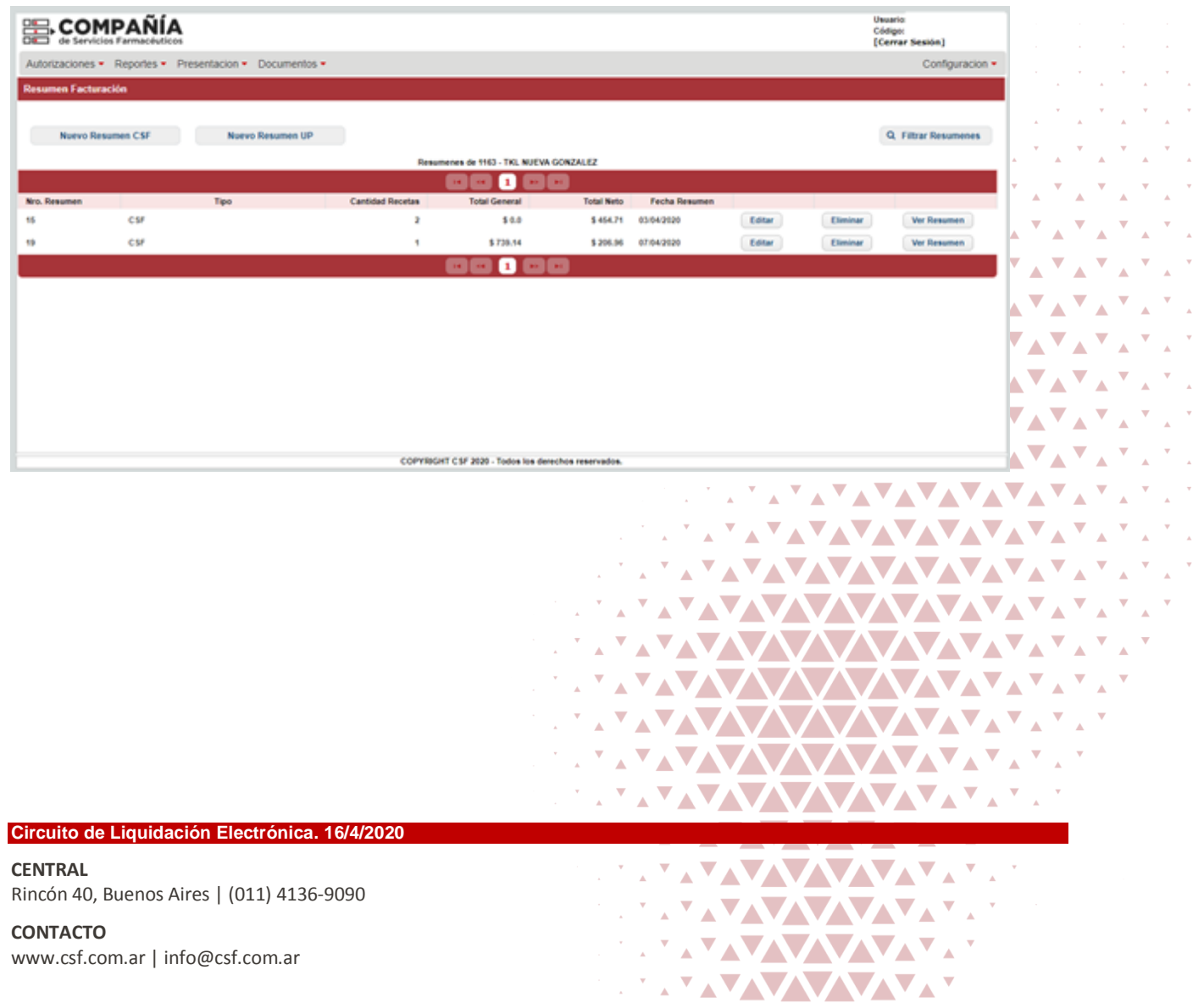

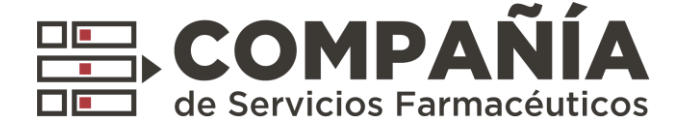

#### Para generar un nuevo lote, hacer *click* en *"Nuevo Resumen CSF"*

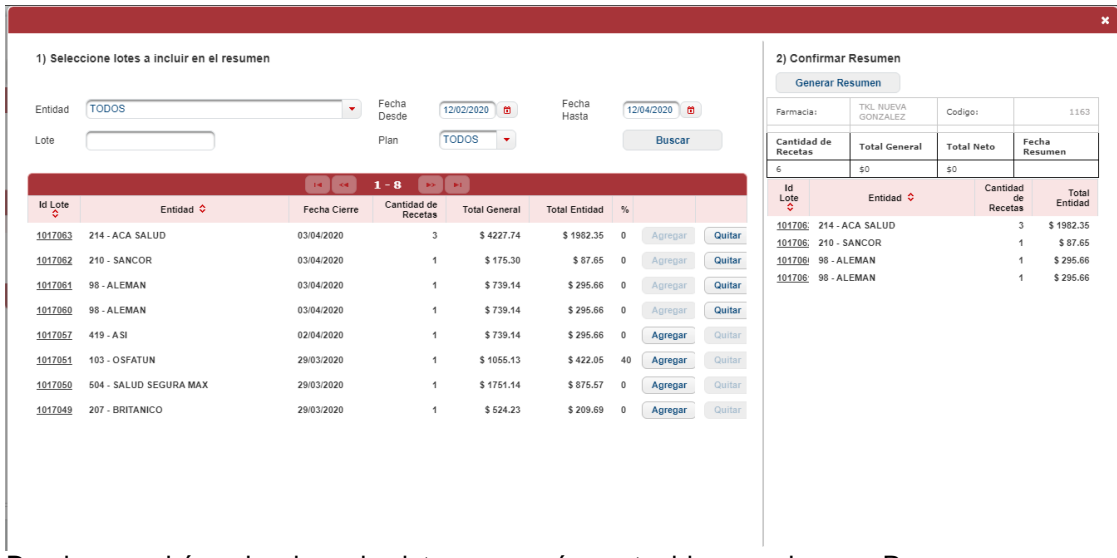

Donde se podrán seleccionar los lotes que serán contenidos por el nuevo Resumen.

#### **Ejemplo de Resumen de Facturación:**

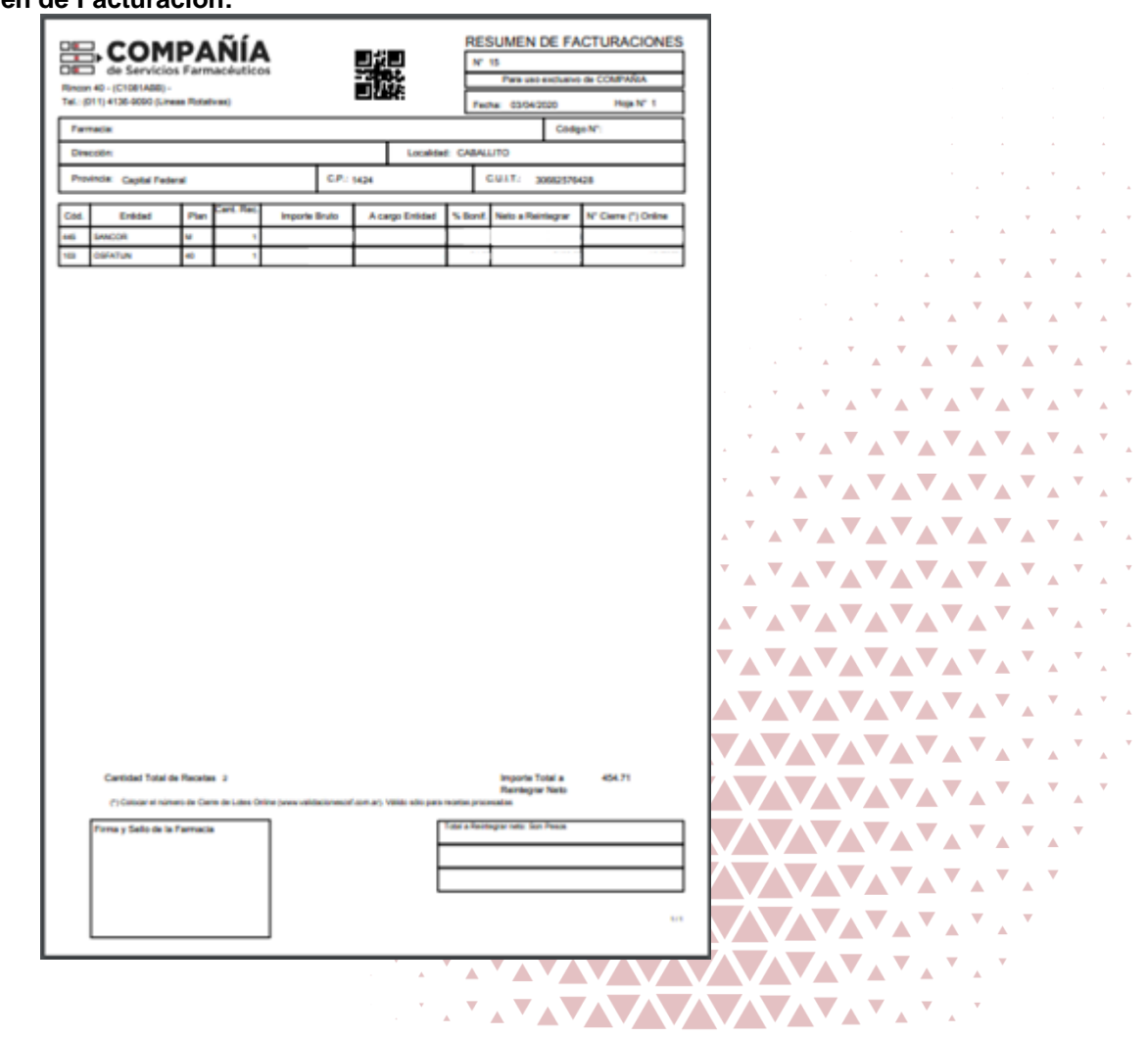

#### **Circuito de Liquidación Electrónica. 16/4/2020**

**CENTRAL**

Rincón 40, Buenos Aires | (011) 4136-9090

**CONTACTO** www.csf.com.ar | info@csf.com.ar

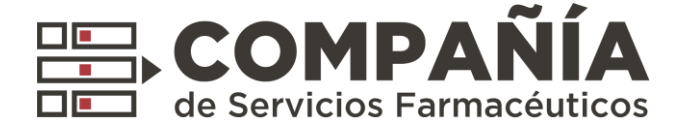

Para finalizar el proceso, el resumen de facturación deberá ser presentado:

Haciendo *click* en "Presentar Resumen" en la pantalla de "Resumen Facturación"

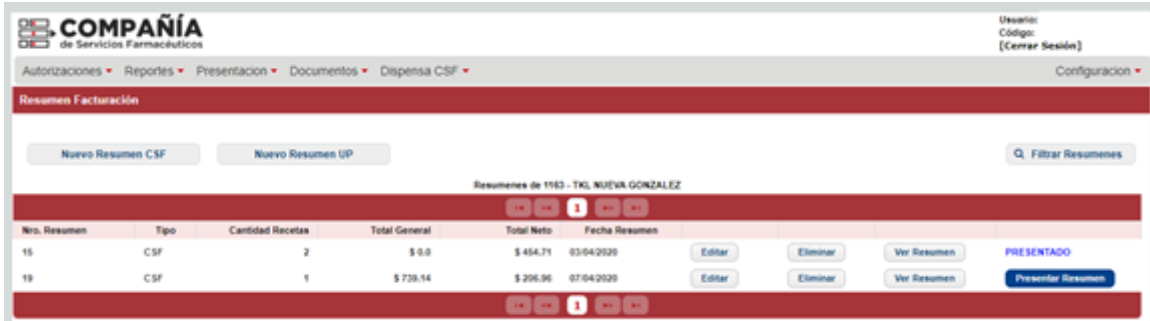

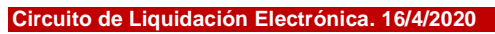

**CENTRAL** Rincón 40, Buenos Aires | (011) 4136-9090

**CONTACTO** www.csf.com.ar | info@csf.com.ar

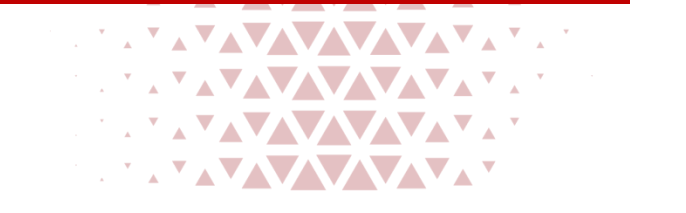

 $\hat{\mathbf{A}}$ 

 $\blacktriangledown$  $\blacktriangle$ Â

**AVAV** 

Ä

 $\hat{\mathbf{A}}$ 

 $\Delta$ 

 $\Delta$ 

 $\Delta$ 

 $\blacktriangle$ 

 $\blacktriangle$ 

 $\Delta$ 

 $\blacktriangle$ Â

**AVAV** 

**AVAVAV** 

**AVAV** 

**NAVAV** 

 $\blacktriangle$ 

AV

 $\blacktriangle$ 

 $\blacktriangle$ 

Ä  $\blacktriangle$  $\Delta$  $\hat{\mathbf{A}}$ 

 $\blacktriangledown$ **AV** 

**NAVA VALL** 

 $\blacktriangle$ 

**AVAV** 

**WW** 

**AAAA** 

 $\overline{\phantom{a}}$ 

 $\hat{\mathbf{A}}$ 

 $\blacktriangledown$ **AV** 

V  $\hat{\mathbf{A}}$ 

Δ

 $\blacktriangledown$ 

 $\lambda$  $\blacktriangle$ 

V

Δ

 $\nabla_{\mathbf{A}}$ 

 $\boldsymbol{\mathcal{L}}$ 

 $\blacktriangle$ Δ

 $\overline{\blacktriangle}$ Δ

 $\blacktriangle$  $\blacktriangle$ 

 $\overline{\phantom{a}}$  $\blacktriangle$ 

 $\mathbf{v}_{\mathbf{A}}$  $\mathbf{A}$ 

<u>av</u>